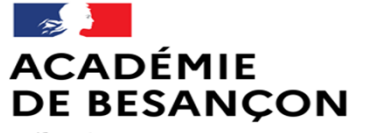

Liberté Égalité Fraternité Direction des services départementaux de l'éducation nationale du Territoire de Belfort

# Réunion directeurs

décembre 2023

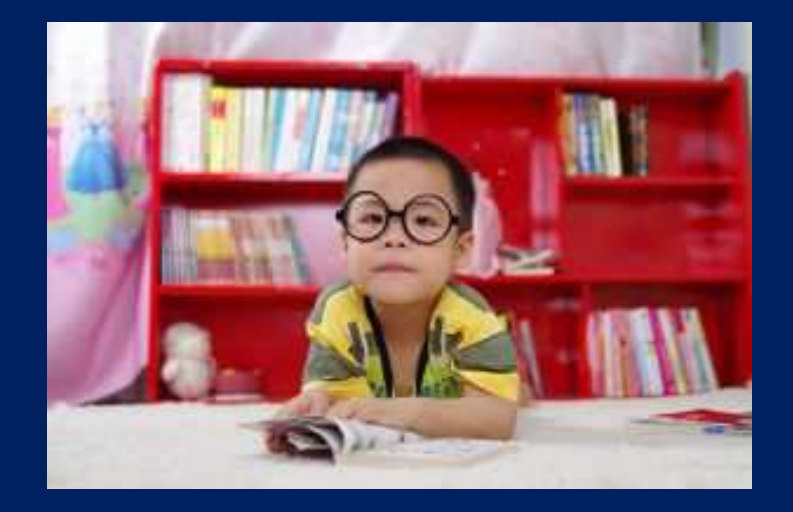

**ASH 90** 

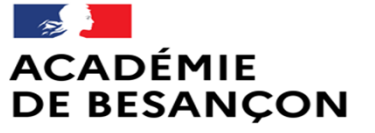

Liberté Eneric<br>Égalité<br>Fraternité Direction des services départementaux de l'éducation nationale du Territoire de Belfort

## Procédure d'orientation en SEGPA

## Présentation du LPI

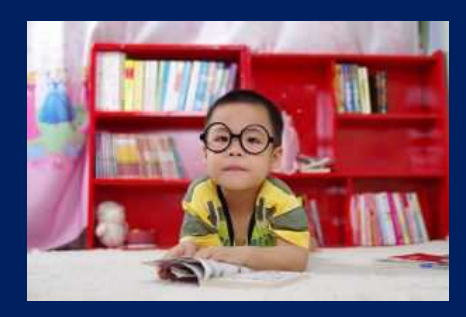

ASH 90

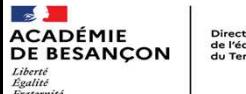

## Ce QUI CHANGE

- Réaffirmation : la démarche débute dès le CM1
- Modification du calendrier et des documents demandés
- Accent mis sur la partie scolaire : analyse de la situation de l'élève attestant de difficultés scolaires graves et persistantes auxquelles n'ont pu remédier les actions de prévention, d'aide et de soutien
- Passation des bilans psychologiques (ou non) APRES l'envoi des dossiers

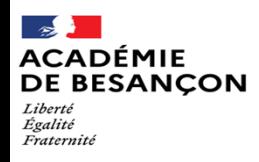

Direction des services départementaux de l'éducation nationale du Territoire de Belfort

## Dès le CM1

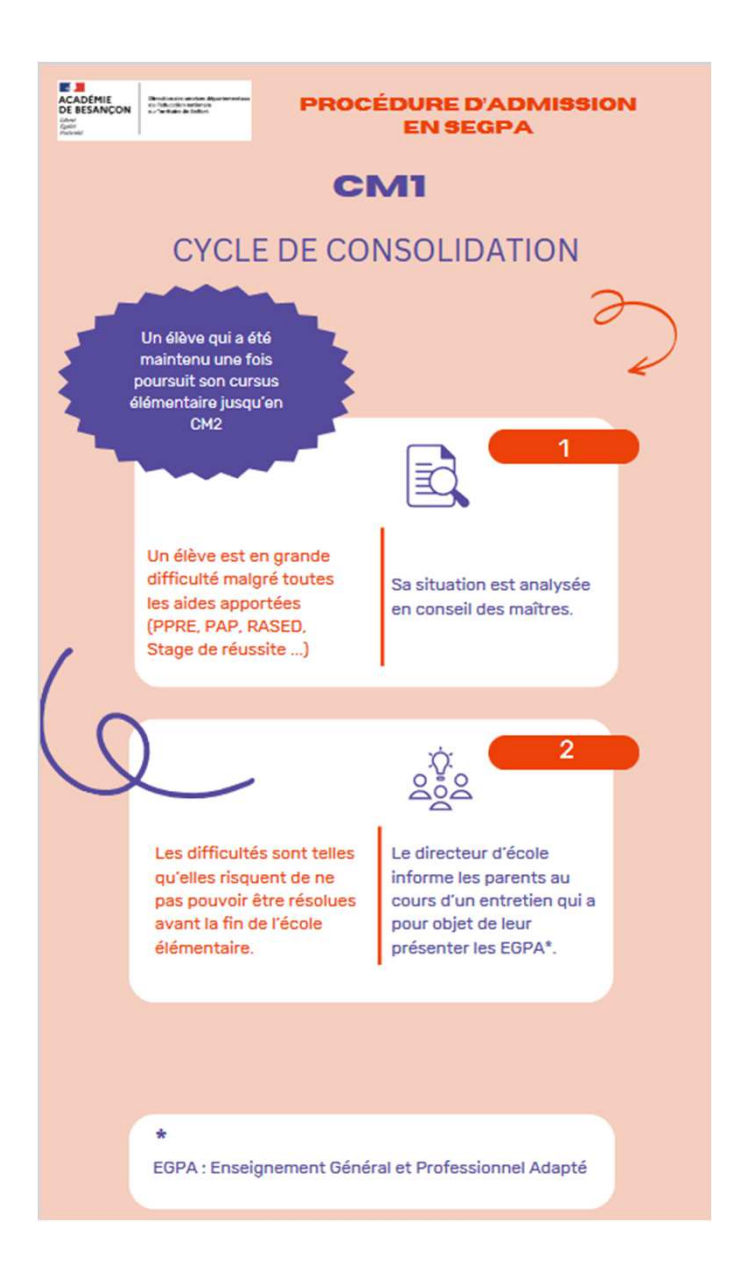

## Procédure&Calendrier

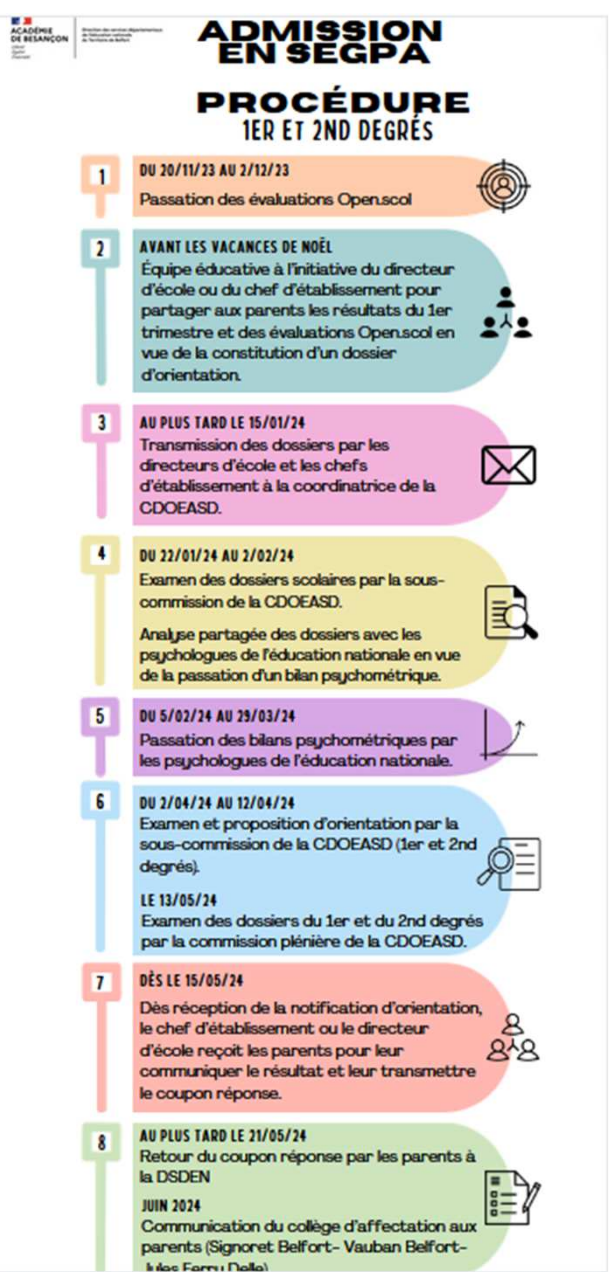

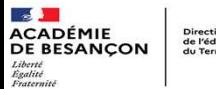

Direction des services de l'éducation nationale

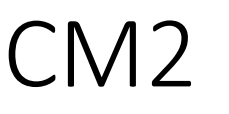

Avant le 22/12/23 : Evaluations Openscol et équipe éducative

Au plus tard le 15/01/24 : transmission des dossiers à la DSDEN

#### NOUVEAU :

≻ Envoi du dossier à la coordonnatrice de la CDOEASD (par voie électronique)<br>▷ Sans le bilen nou (qui sars réalisé annès au non)

Sans le bilan psy (qui sera réalisé après ou non)

Dès le15/05/24 : communication du résultat de la CDOEASD (notification) et transmission du coupon réponse à la famille.

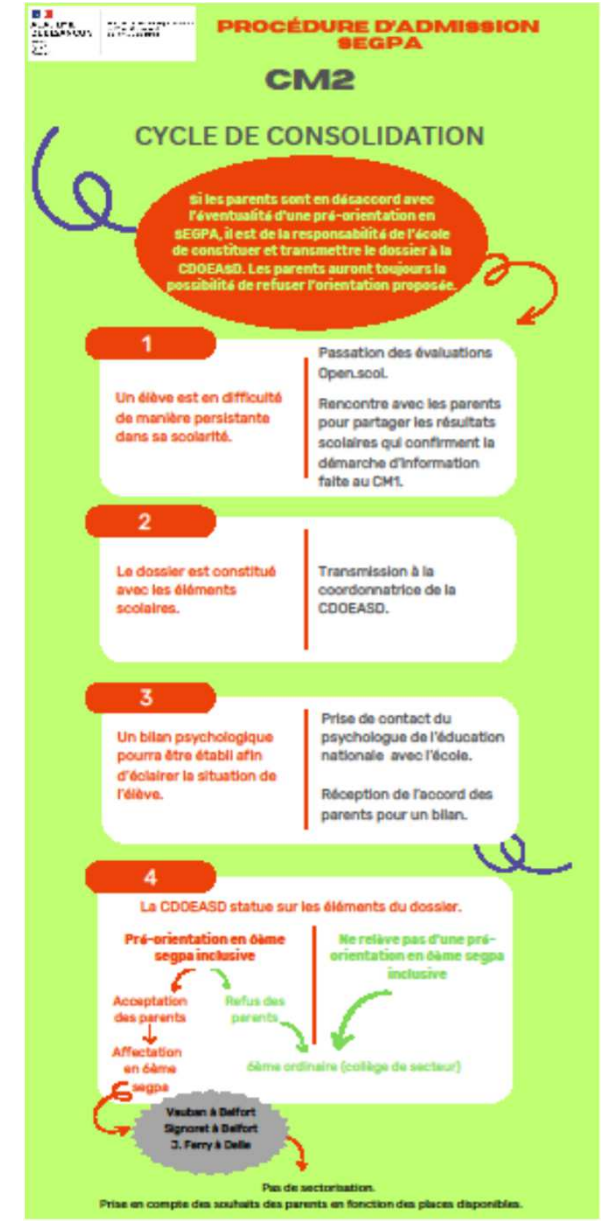

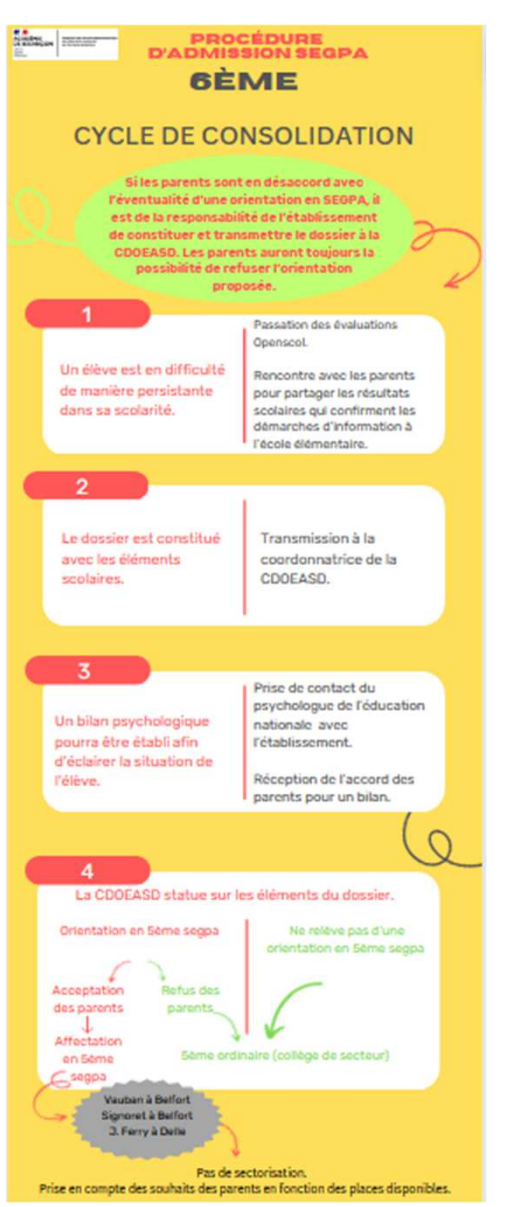

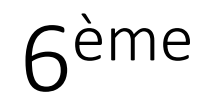

• CM2 & 6<sup>ème</sup> : procédure et calendrier identiques

• Pré-orientés en 6<sup>ème</sup> segpa inclusive : passation Openscol en mars

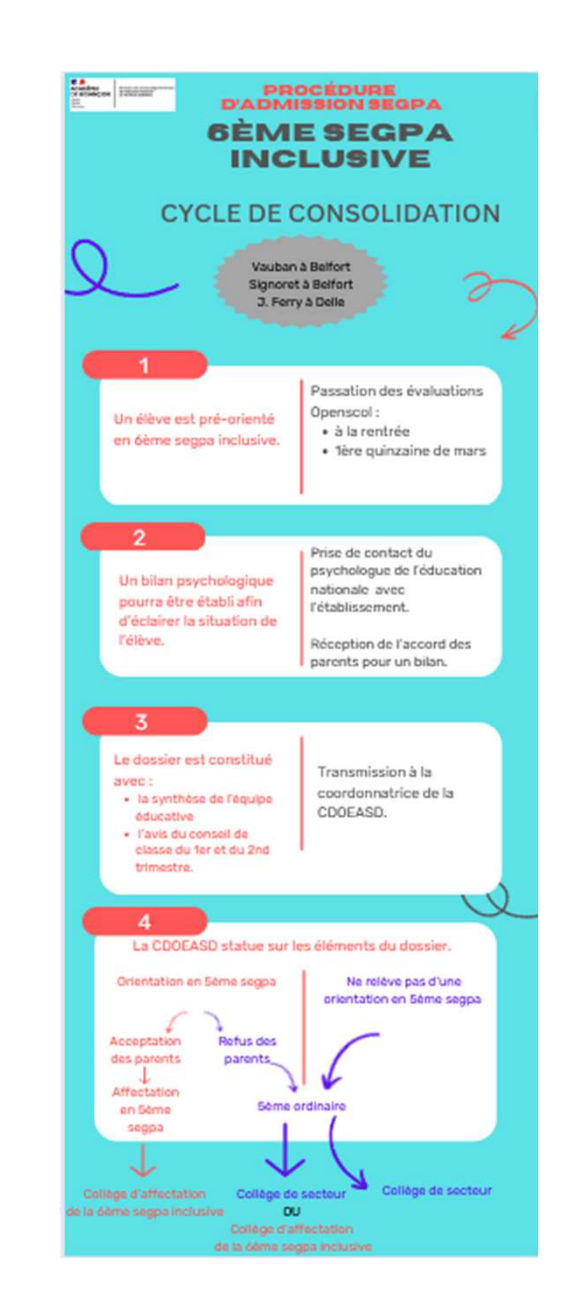

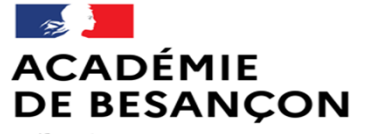

Liberté Eneric<br>Égalité<br>Fraternité Direction des services départementaux de l'éducation nationale du Territoire de Belfort

# Présentation du LPI

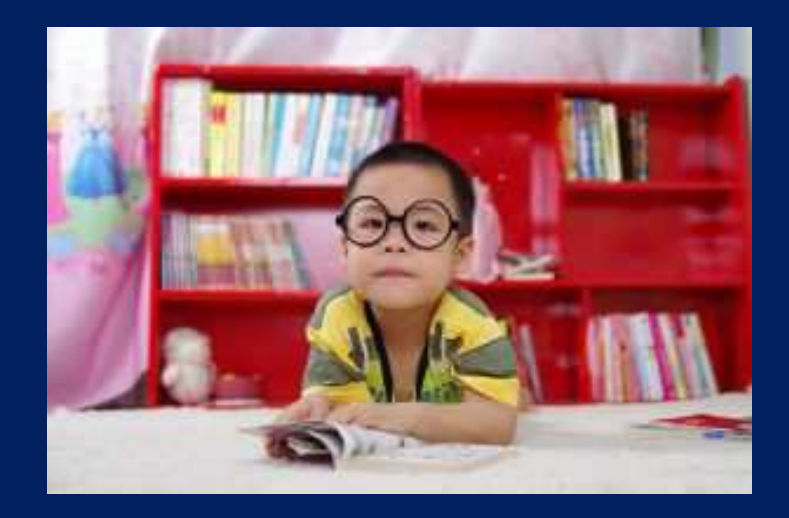

ASH 90

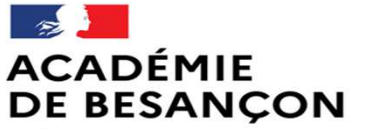

Liberté Égalité Fraternité Direction des services départementaux de l'éducation nationale du Territoire de Belfort

## Contexte législatif

#### Principe du LPI

• circulaire n°2019-088 du 05/06/2019

Traitement des données personnelles

 $\bullet$ Décret 2021-1246 du 29/09/2021

Liste données collectées pour le LPI

- Arrêté du 30/09/2021
- $\bullet$ Courrier de la rectrice du 06/01/2023
- $\bullet$ Courrier Mme la Rectrice - LPI.pdf

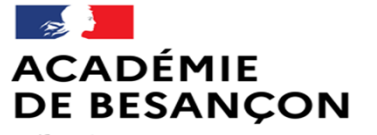

Liberté Eneric<br>Égalité<br>Fraternité Direction des services départementaux de l'éducation nationale du Territoire de Belfort

# Le LPI, pourquoi?

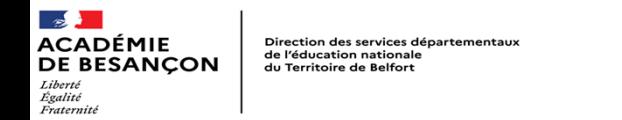

- Nécessité pointée en 2018-2019 d'un outil de suivi des adaptations et des aménagements (concertation nationale)
- Pour les élèves avec des difficultés passagères, durables ou en situation de handicap de la maternelle au lycée, établissements publics et privés
- Développé par la CNSA (interconnexion base EN et SI MDPH) puis repris par **MFN**
- Application numérique pour les professionnels et consultable par les parents

#### Direction des services départementaux de l'éducation nationale **SANCON** du Territoire de Belfort Égalité

## Les objectifs

- Accompagner la mise en place **précoce** d'adaptations et d'aménagements pédagogiques (lien CAP école inclusive et documents mise en œuvre du PPS)
- Apporter des réponses de première intention : accessibilité avant compensation
- Simplifier le partage et la transmission d'informations entre les acteurs (notamment MDPH)
- Rendre visible la gradation des adaptations (du droit commun aux mesures compensatoires)
- Organiser PPRE, PAP, PAI, PPS et mise en œuvre du PPS

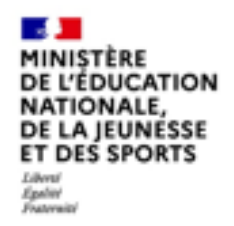

## Au service d'une logique de parcours

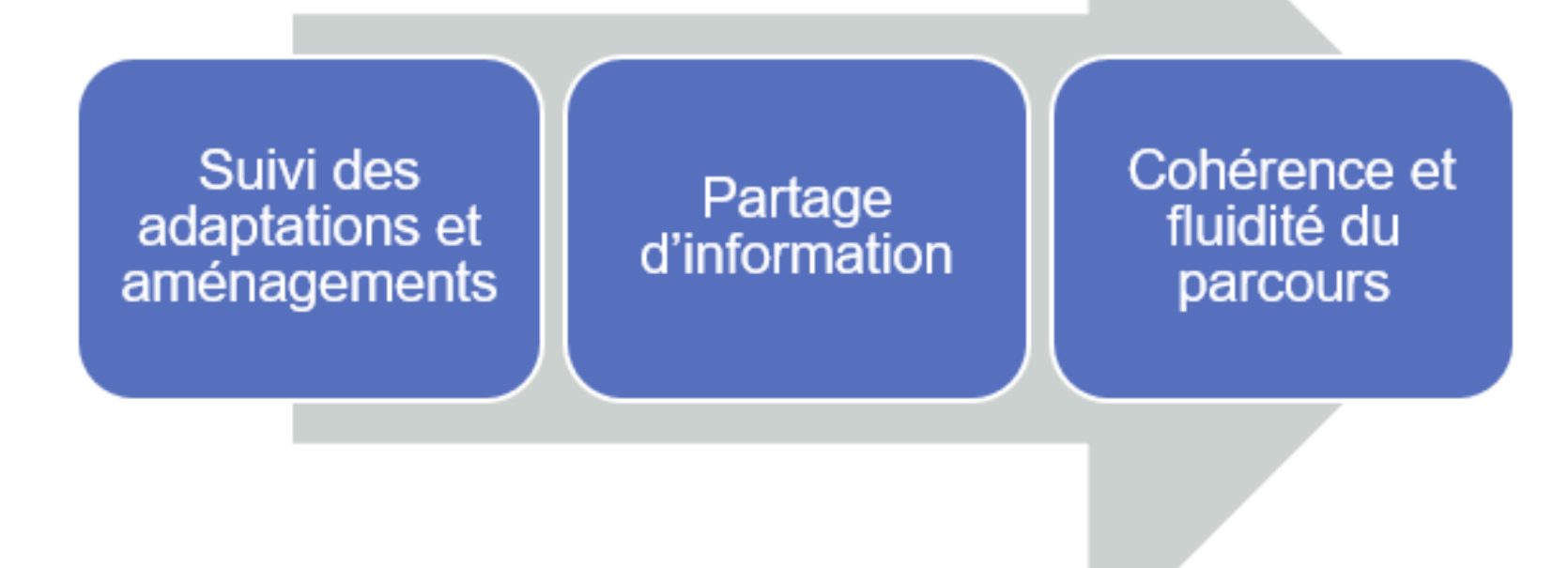

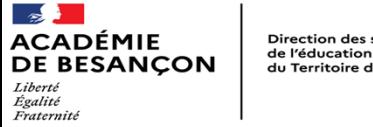

Direction des services départementaux de l'éducation nationale du Territoire de Belfort

## Différencier pour permettre la **mise en œuvre du droit commun** avant d'envisager la compensation

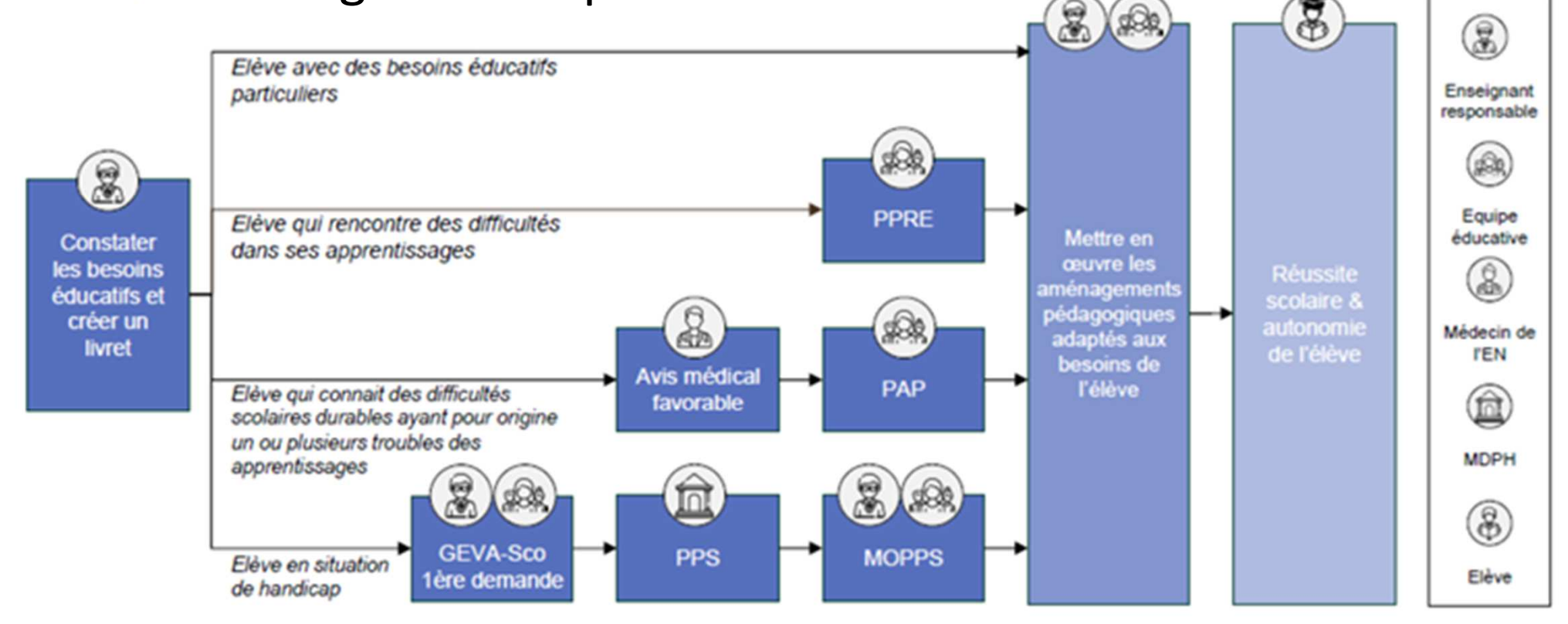

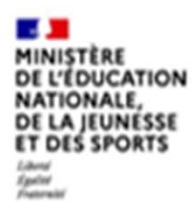

## **Documents disponibles**

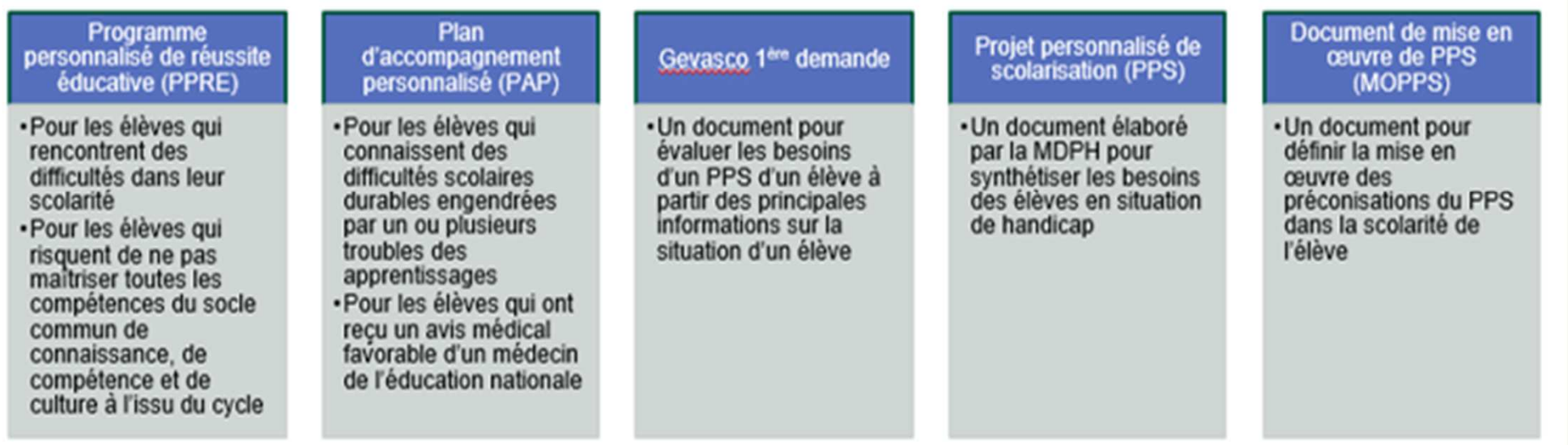

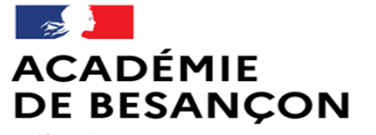

Liberté Eneric<br>Égalité<br>Fraternité Direction des services départementaux de l'éducation nationale du Territoire de Belfort

# Le LPI, pour qui?

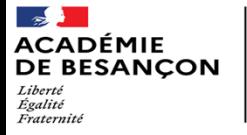

Direction des services départementaux<br>de l'éducation nationale<br>du Territoire de Belfort

### Profils et accès

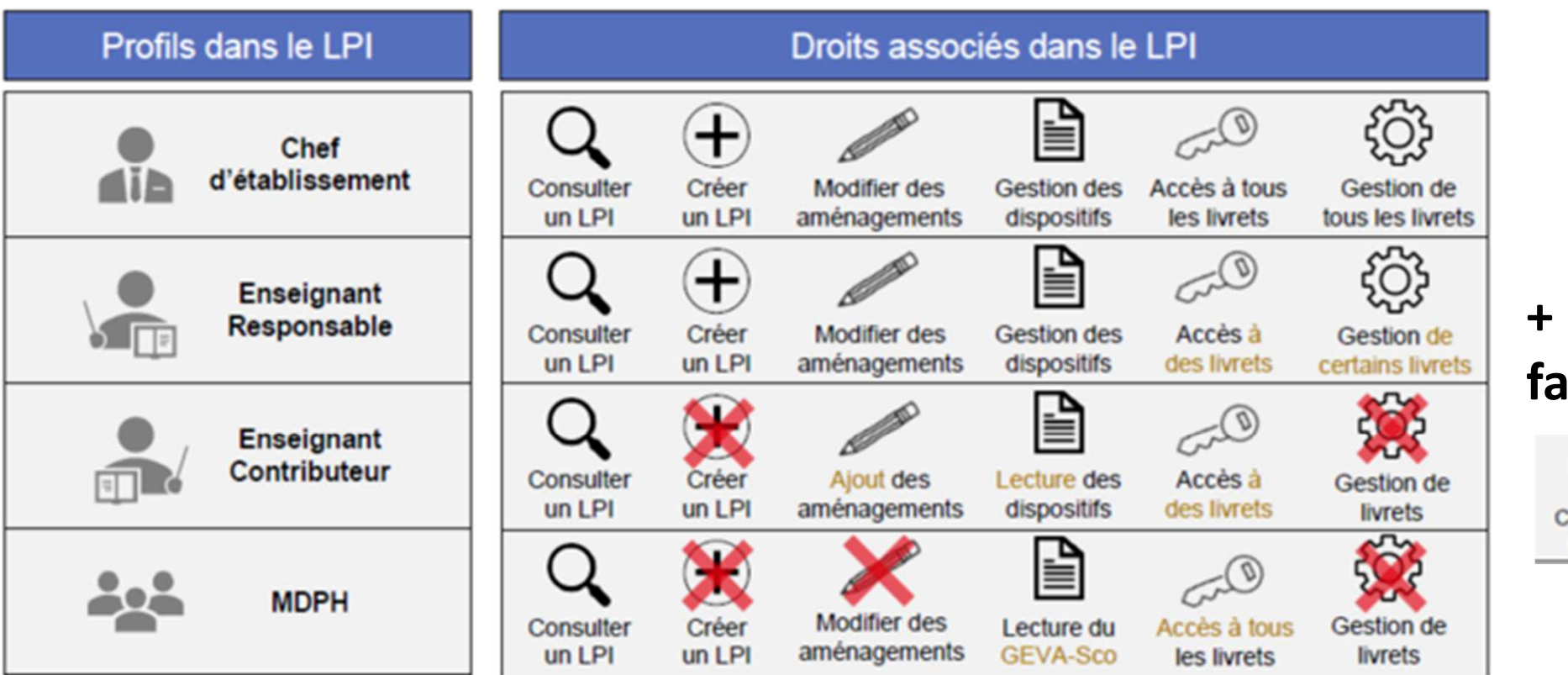

**+ les familles**

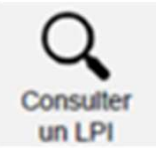

## Des fonctionnalités différentes selon les profils

- Le directeur a toutes les fonctionnalités de création, de partage, de modification. Il est le seul à pouvoir supprimer un livret, accéder à tous les livrets de son école et attribuer les livrets à l'enseignant responsable de l'élève.
- Dans chaque classe, plusieurs enseignants peuvent compléter le livret, un sera « responsable » l'autre contributeur (droits plus restreints)

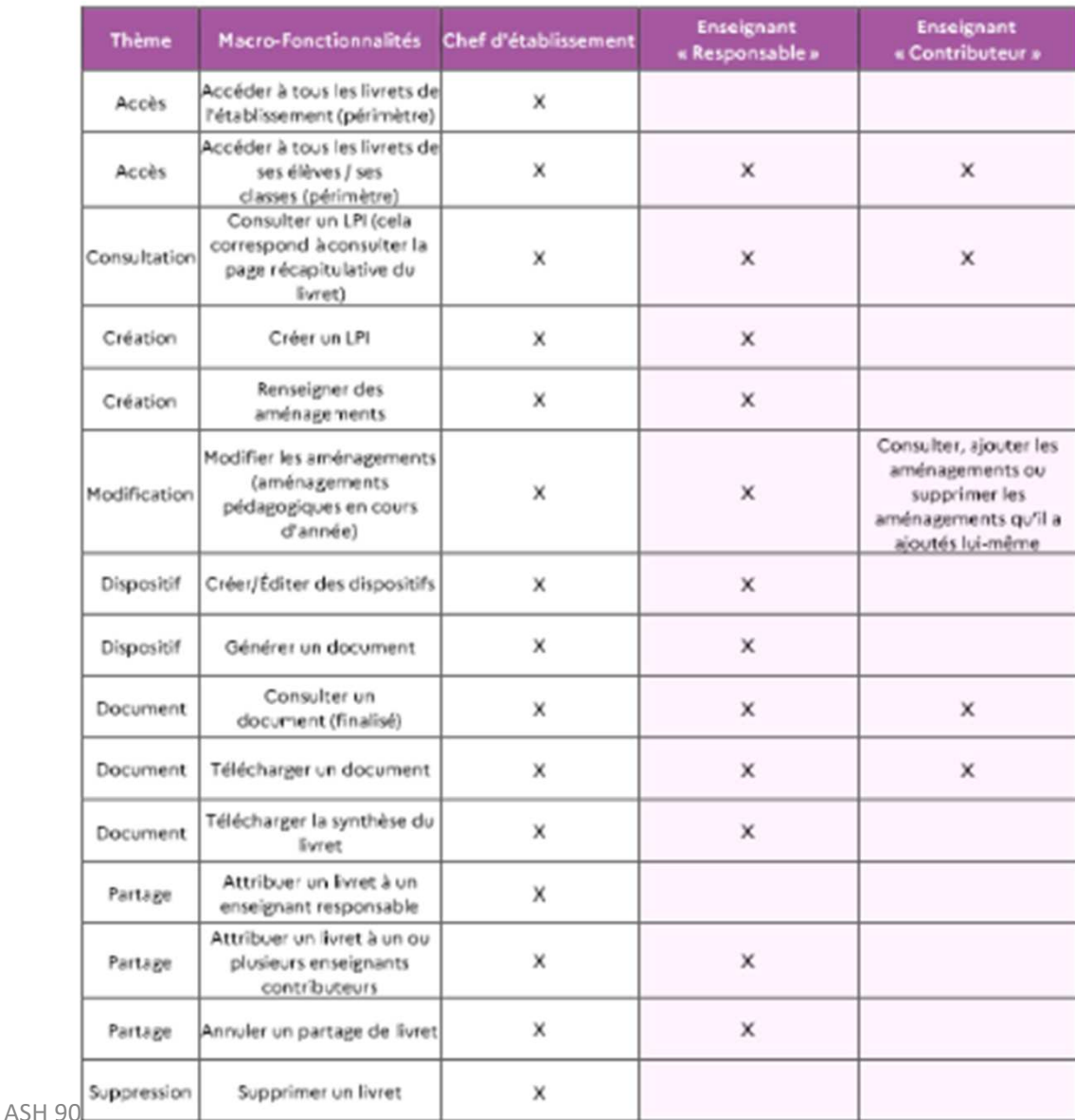

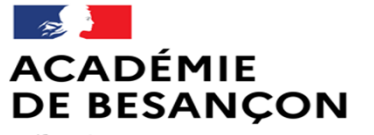

Liberté Égalité Fraternité Direction des services départementaux de l'éducation nationale du Territoire de Belfort

# Les directeurs : se connecter

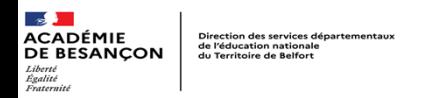

## **Vérification de l'accès au LPI**

• Connectez vous à votre portail Aréna académique et saisissez votre login et votre mot de passe :

**NB: Il convient de vérifier la validité de votre mot de passe académique avant la première connexion**

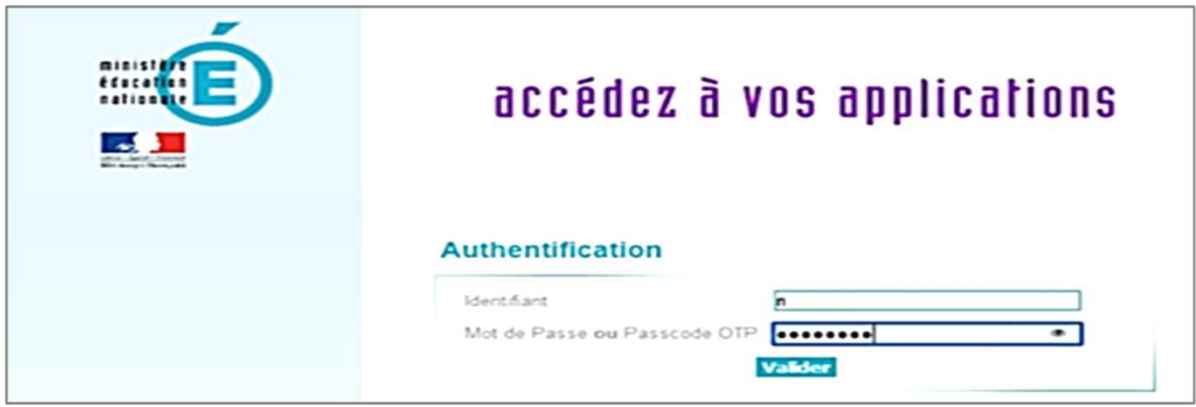

- A gauche sur page d'accueil du portail Aréna
	- → Cliquez sur la rubrique « Autres »<br>→ Sur la section Ecole Inclusive cliqu
	- $\rightarrow$  Sur la section Ecole Inclusive cliquez sur « LPI Livret de parcours inclusif »

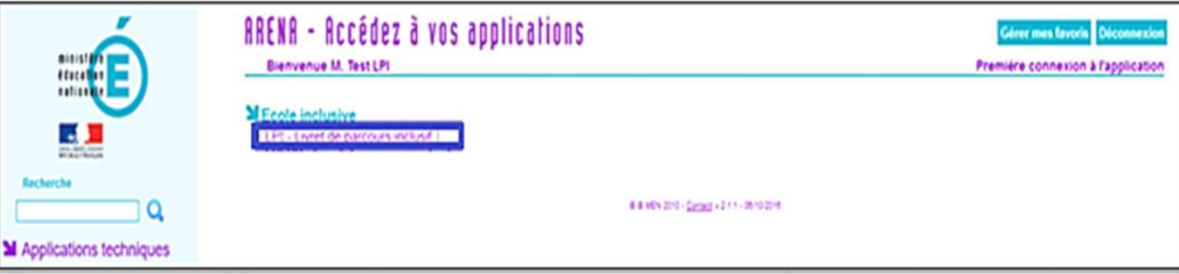

#### **Example:**<br> **ACADÉMIE**<br>
DE BESANÇON de l'éducation national<br> *Lignité*<br> *Elgútit*<br> *Elgútit* **Authentification renforcée**

Un message pour une authentification renforcée s'affiche :

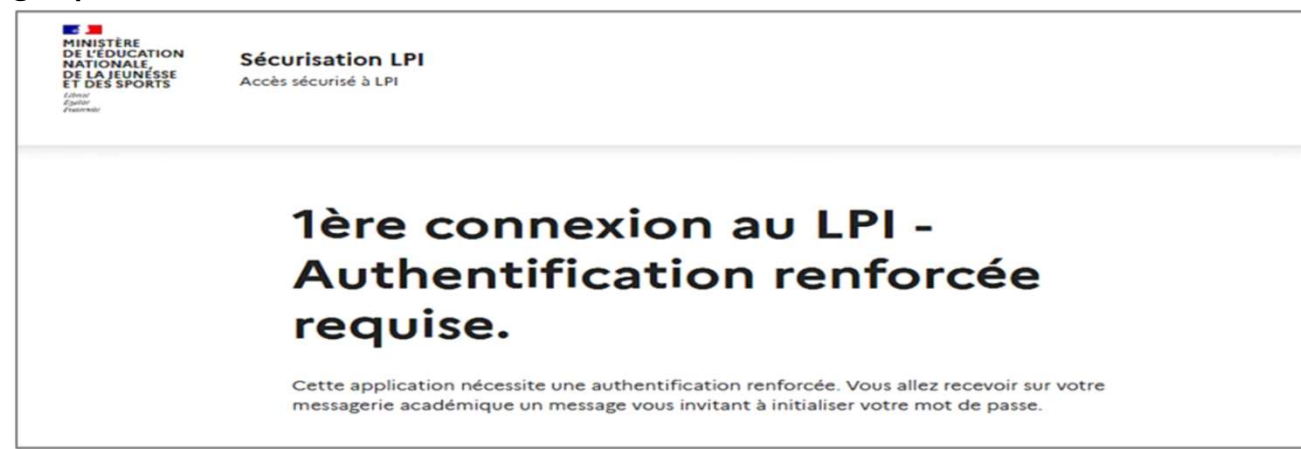

Un email avec un lien d'initialisation du mot de passe LPI est envoyé sur votre adresse académique

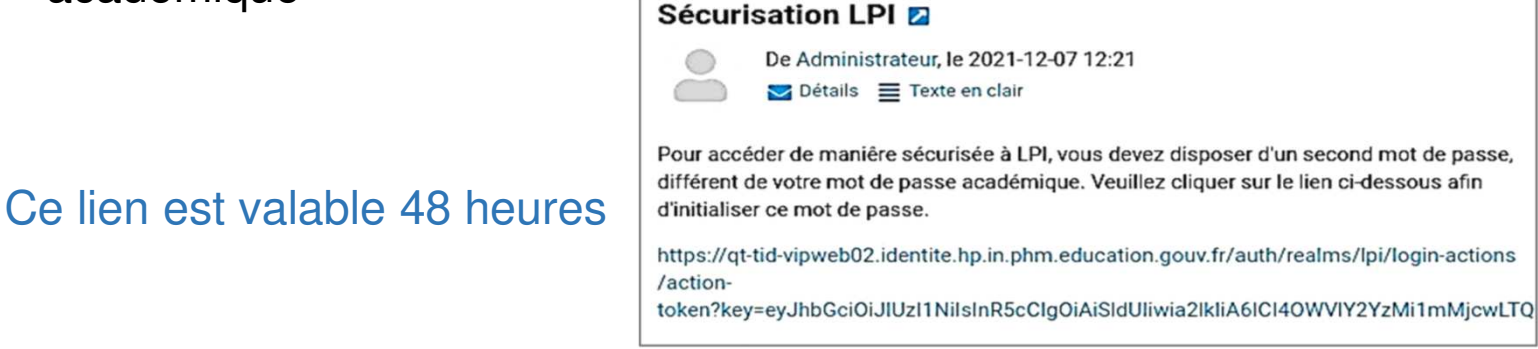

#### **ES DE<br>ACADÉMIE<br>DE BESANÇON<br>Alexines** Direction<br>de l'éduca<br>du Territo

### **Authentification renforcée – création du mot de passe**

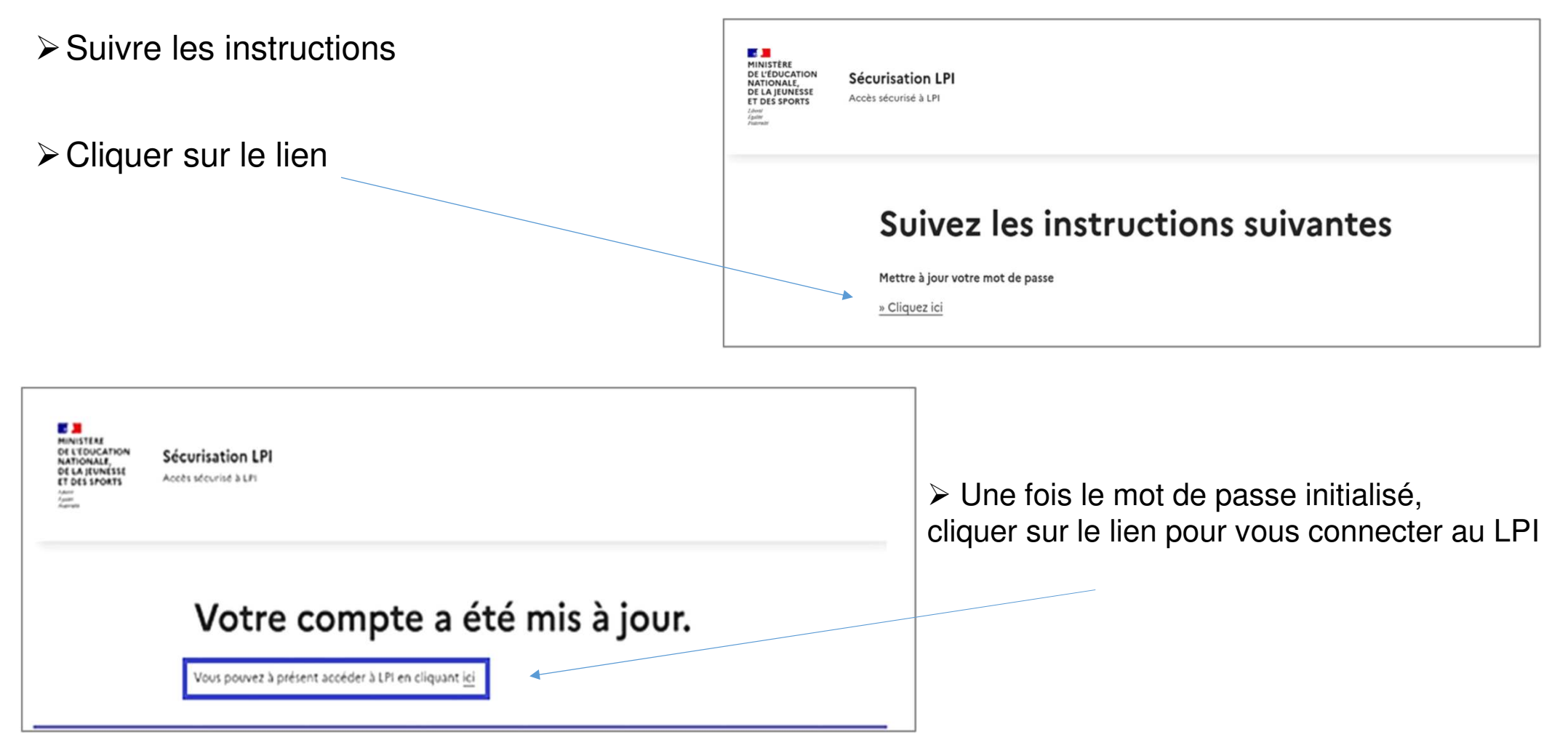

ASH 90

### **Vérification de la première connexion à l'application LPI**

Vous accédez alors au LPI et devez saisir votre mot de passe LPI pour vous authentifier

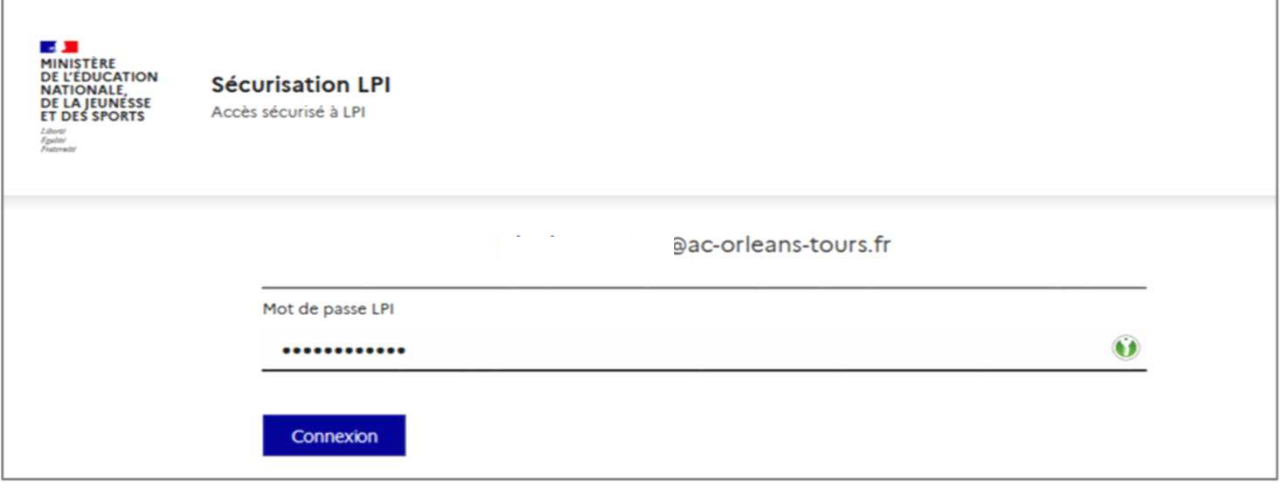

La page d'accueil du LPI s'affiche

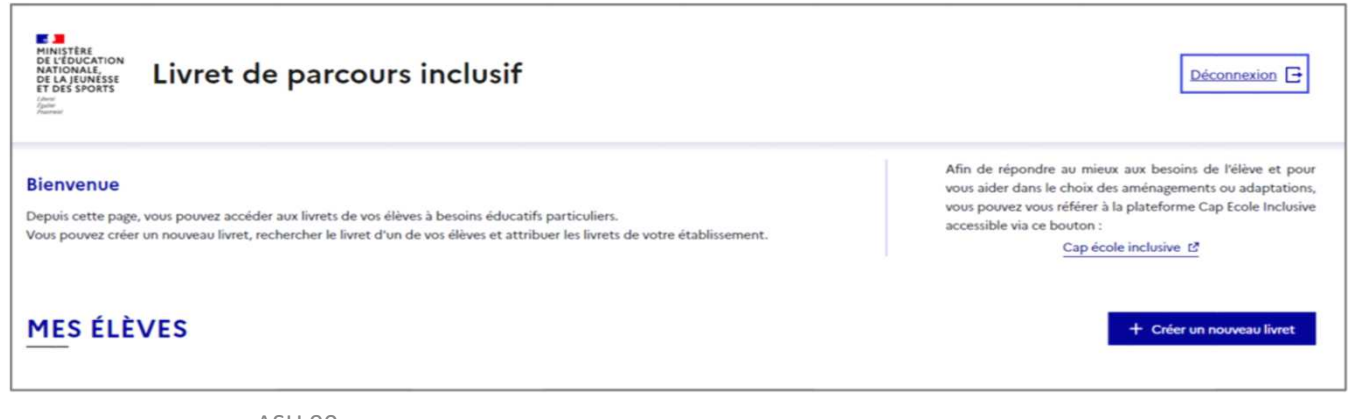

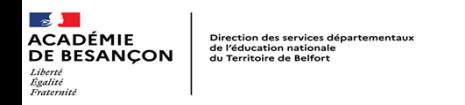

### **Déconnexion**

- Pour se déconnecter en toute sécurité,<br>Putilisateur doit **obligatoirement** l'utilisateur doit **obligatoirement cliquer sur le bouton de déconnexion** en haut à droite sur toutes les pages.
- Livret de parcours inclusif Déconnexion F

- $\triangleright$  Un pop-in pour confirmation s'affiche
- Cliquer sur « Se déconnecter » pour quitter l'application

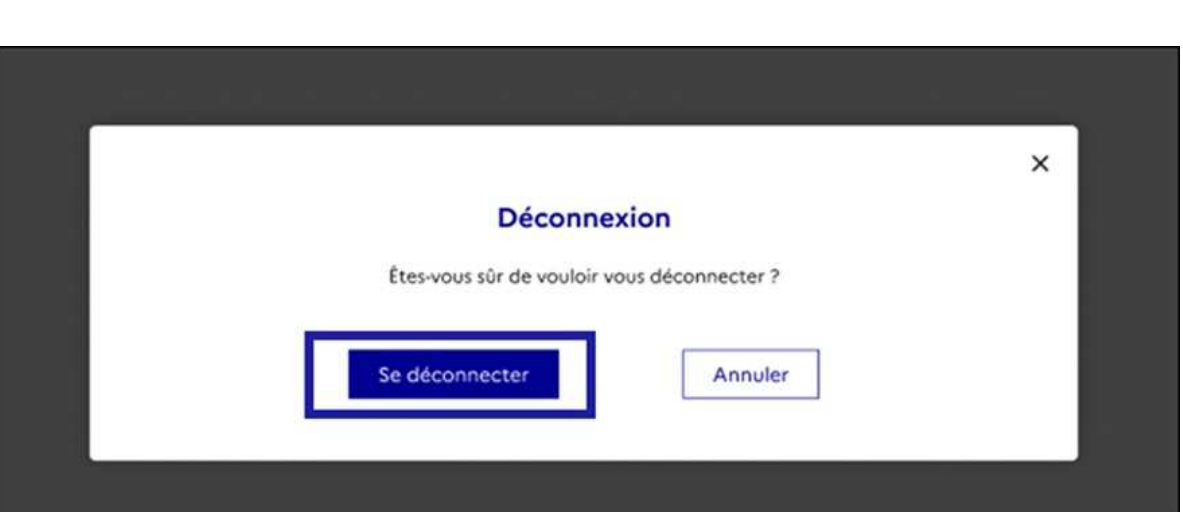

Pour garantir la confidentialité des données de l'élève., il est indispensable de fermer directement la fenêtre de l'application en cliquant sur le bouton de déconnexion de manière <sup>à</sup> terminer la session en cours.

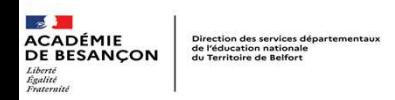

### **Vérification de la reconnexion à l'application LPI**

• Connectez-vous sur le portail Aréna

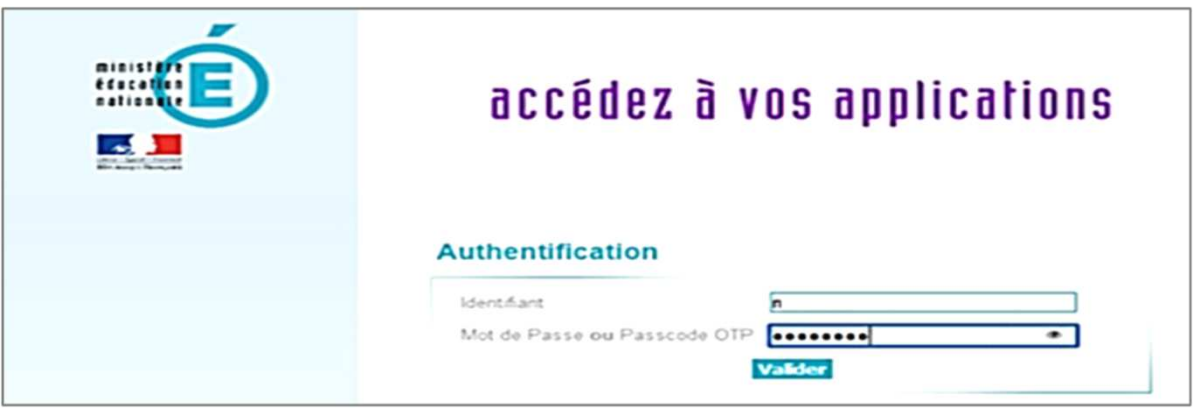

• Cliquer sur le lien « LPI – Livret de parcours inclusif » pour accéder à l'application.

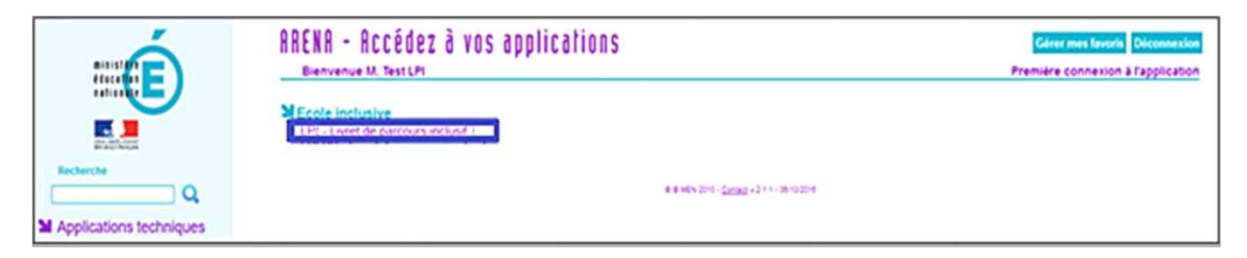

ASH 90

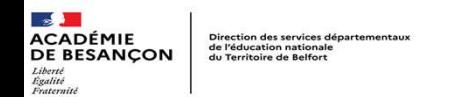

### **Vérification de la reconnexion à l'application LPI**

Vous serez directement redirigé sur la page d'authentification du LPI

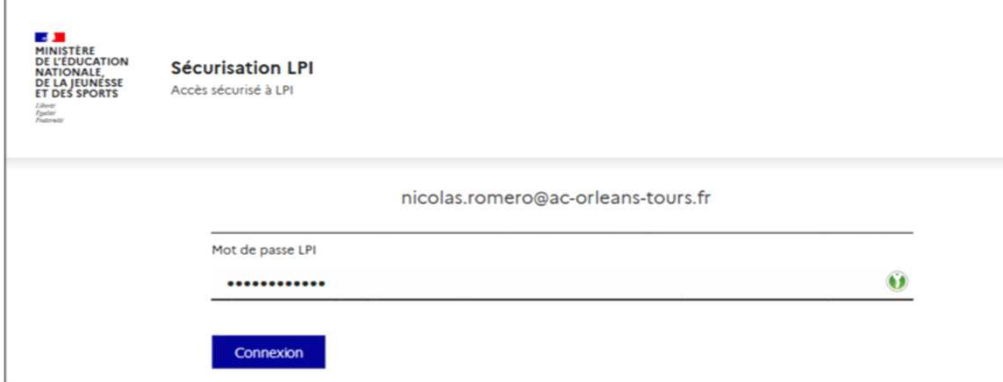

Saisissez votre mot de passe LPI et vous serez directement connecté à la page d'accueil de l'application

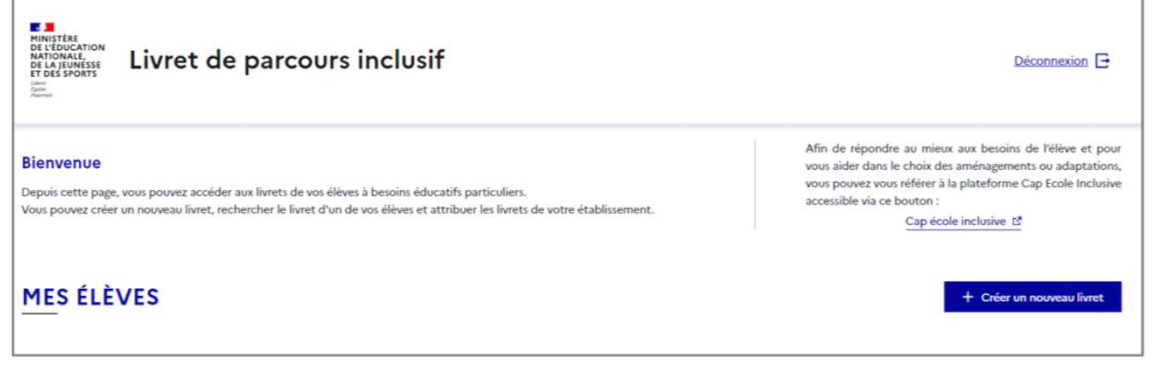

ASH 90

### **Vérification du périmètre utilisateur – Rechercher un élève**

• Sur la page d'accueil du LPI, cliquer sur « Créer un nouveau livret »

**S J<br>ACADÉMIE<br>DE BESANÇON<br>Ligatio**<br>Andreal

Direction des services de<br>de l'éducation nationale<br>du Territoire de Relfort

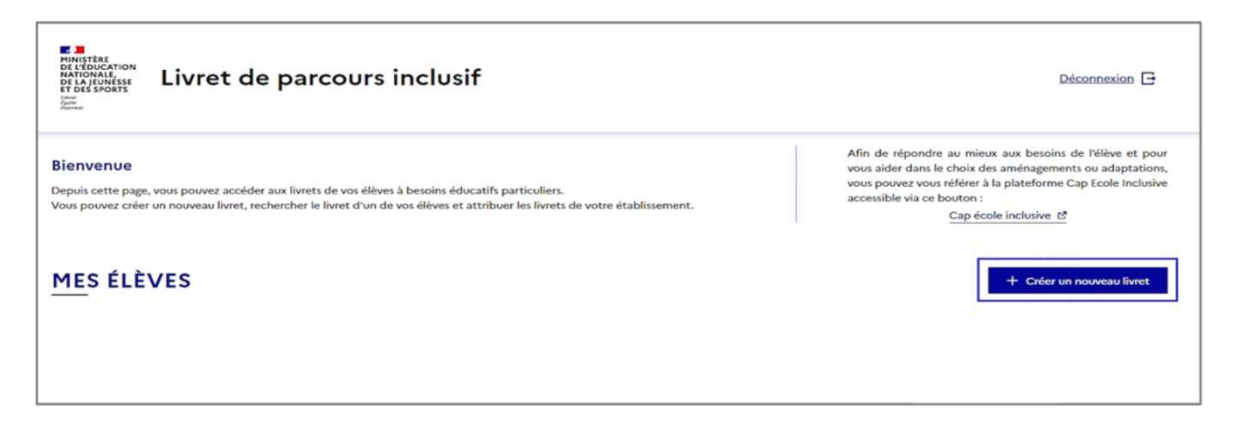

• Recherchez un élève de votre établissement en saisissant son nom, prénom et son établissement

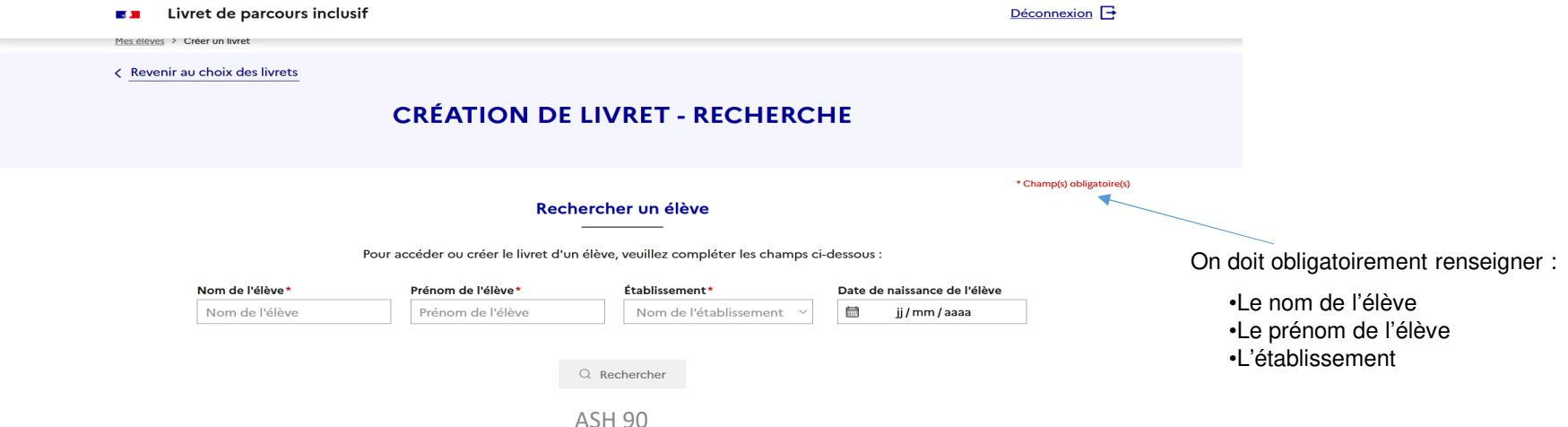

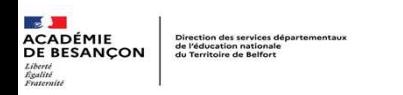

### **Vérification du périmètre utilisateur – Création du livret**

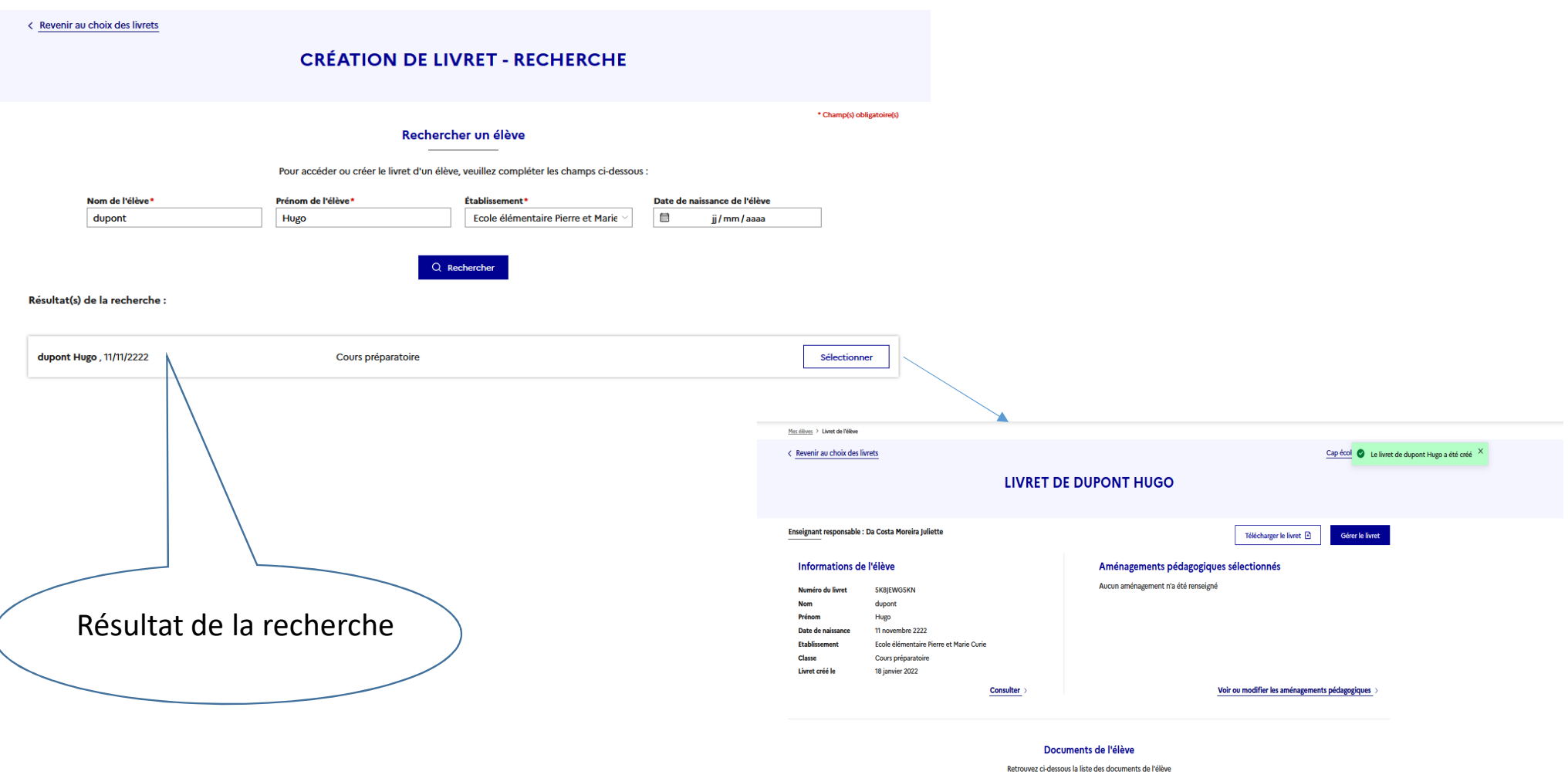

ASH 90

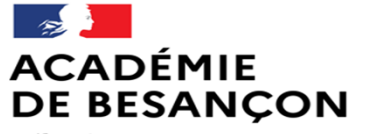

Liberté Égalité Fraternité Direction des services départementaux de l'éducation nationale du Territoire de Belfort

# Un exemple : rédiger un PPRE

#### $\frac{1}{2}$ **ACADÉMIE<br>DE BESANÇON** — — —<br>Liberté<br>Égalité<br>Fraternité

Direction des services départementaux<br>de l'éducation nationale<br>du Territoire de Belfort

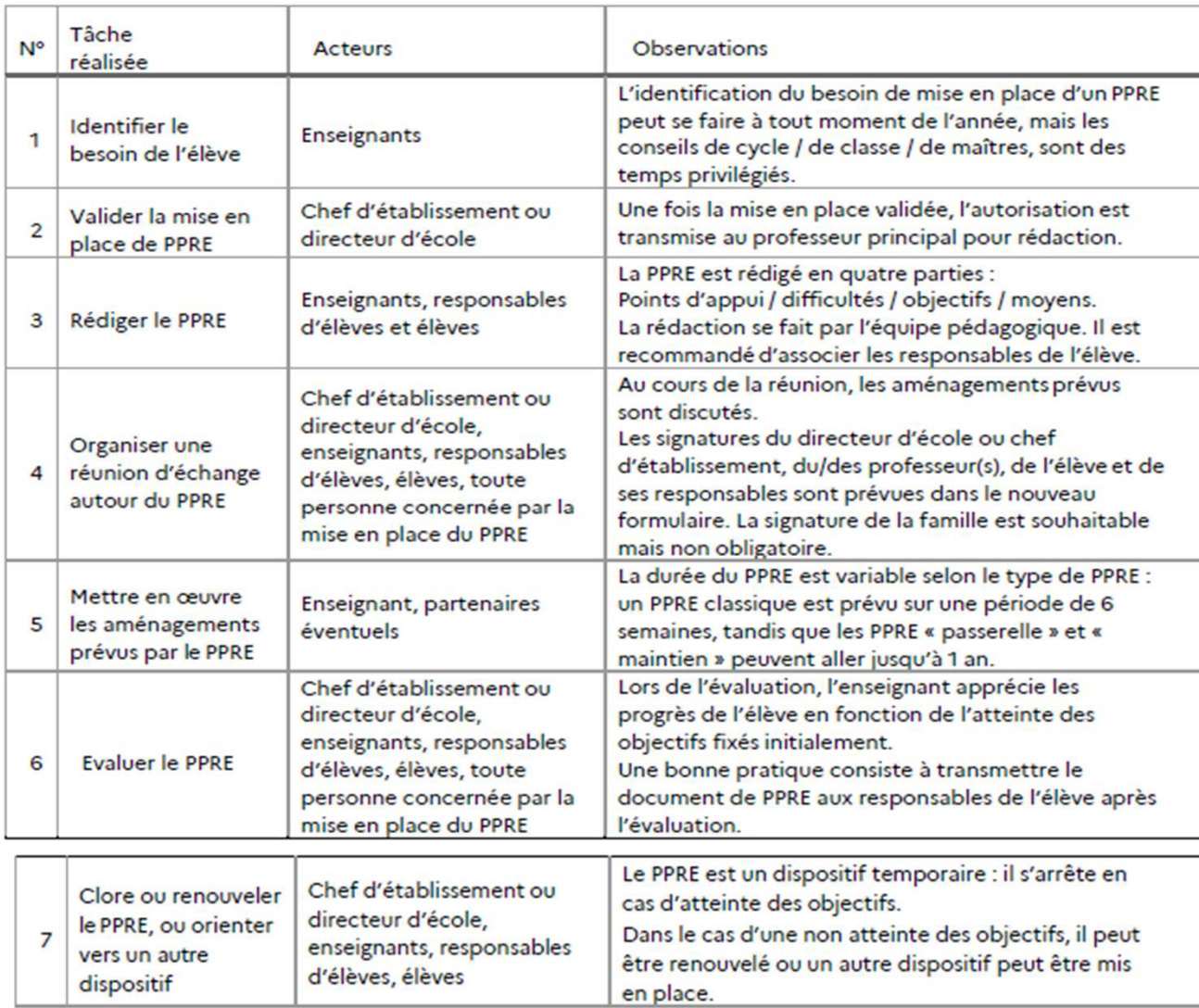

 $\sim$ **ACADÉMIE DE BESANCON** Liberté Égalité Exaternité

Direction des services départementaux de l'éducation nationale du Territoire de Belfort

#### 5.3 1ère étape : Informations préliminaires

La 1<sup>ère</sup> étape consiste à renseigner :

• Le type de PPRE : le choix se fait parmi les PPRE ci-dessous :

PPRE - remédiation en cours d'année

PPRE - accompagnement, passage au niveau supérieur ou maintien exceptionnel

PPRE - passerelle (GS-CP)

- PPRE passerelle (CM2-6ème)
- · La durée envisagée en semaine(s) : choix possible en 1 et 16 semaine(s)

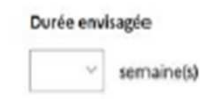

· Participants à l'élaboration du PPRE : tous les participants à l'élaboration du PPRE sont renseignés ici en saisissant les nom et prénom ainsi que la fonction parmi les choix ci-dessous :

> Directeur / Chef d'établissement Professeur Élève Responsables légaux

**ASH 90** 

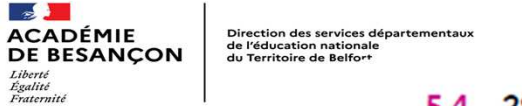

#### 5.4 2<sup>ème</sup> étape : Points d'appui

Tout ce que maîtrise l'élève en termes de savoirs et savoir-faire susceptibles de lui permettre de dépasser une difficulté. Compétences maîtrisées (en référence aux programmes et au socle commun).:

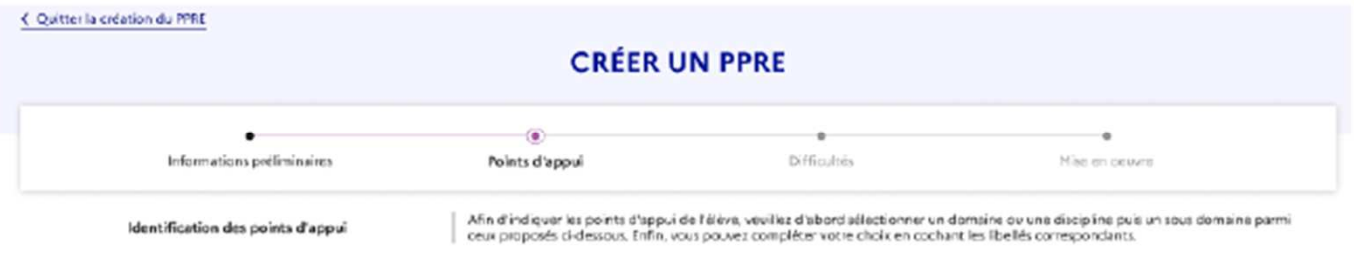

#### Points d'appui

(i) Pour passer à l'étape suivante, veuillez renseigner au moins un domaine ou une discipline.

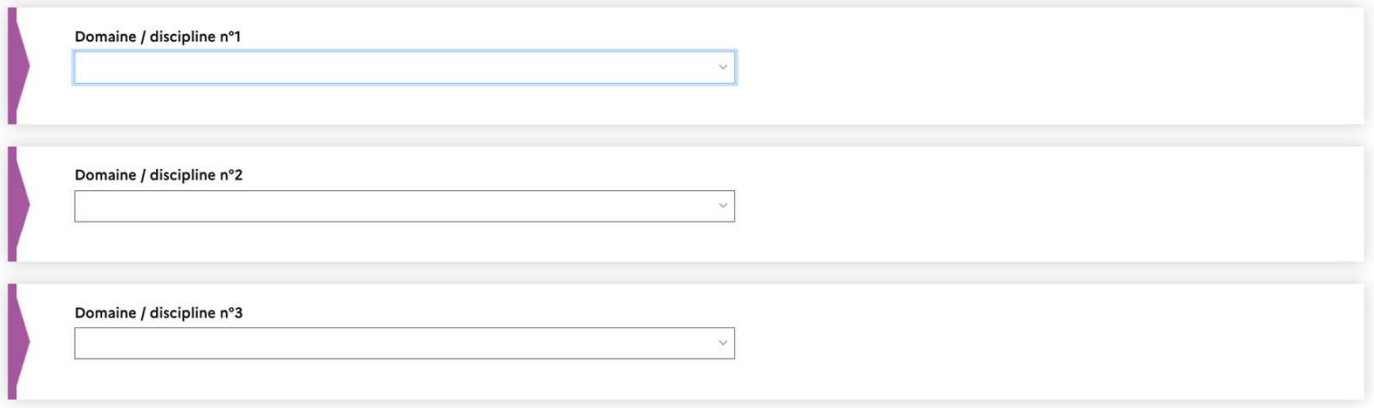

Enregistrer

Retour

Suivant

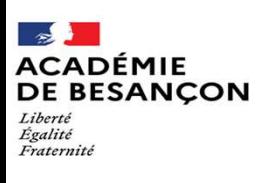

Direction des services départementaux de l'éducation nationale du Territoire de Belfort

**5.5. 3e étape** En fonction des domaines, des sous domaines sont proposés.

Exemples de sous-domaines pour le domaine « Méthodes et outils pour apprendre »

#### Points d'appui

(i) Pour passer à l'étape suivante, veuillez renseigner au moins un domaine ou une discipline.

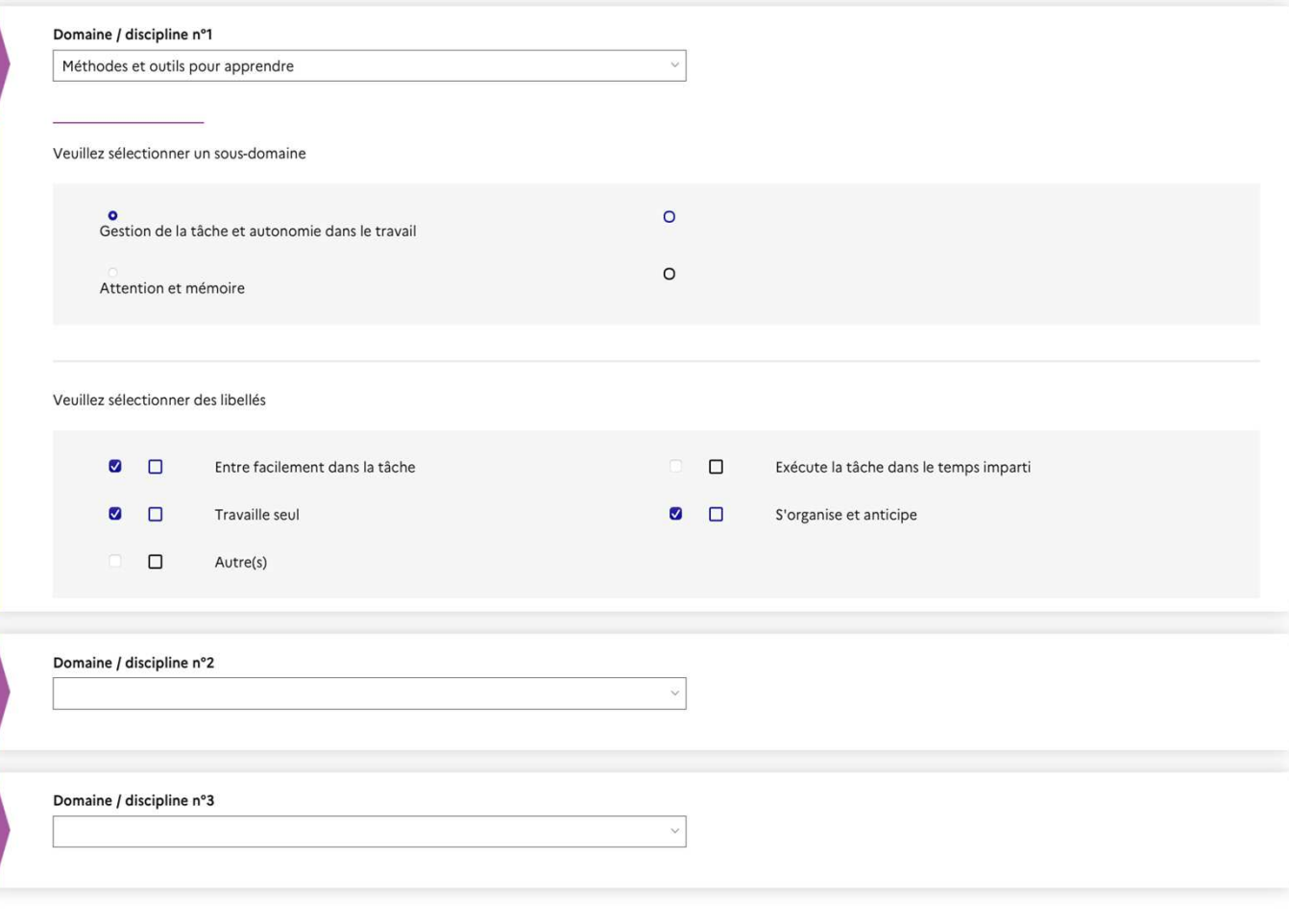

Enregistrer

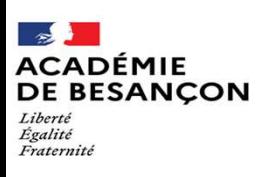

Direction des services départementaux de l'éducation nationale du Territoire de Belfort

En fonction des sous domaines sélectionnés, des libellés sont proposés.

Exemples : libellés proposés pour le sousdomaine « attention et mémoire»

#### **Difficultés**

1 Pour passer à l'étape suivante, veuillez renseigner au moins un domaine ou une discipline.

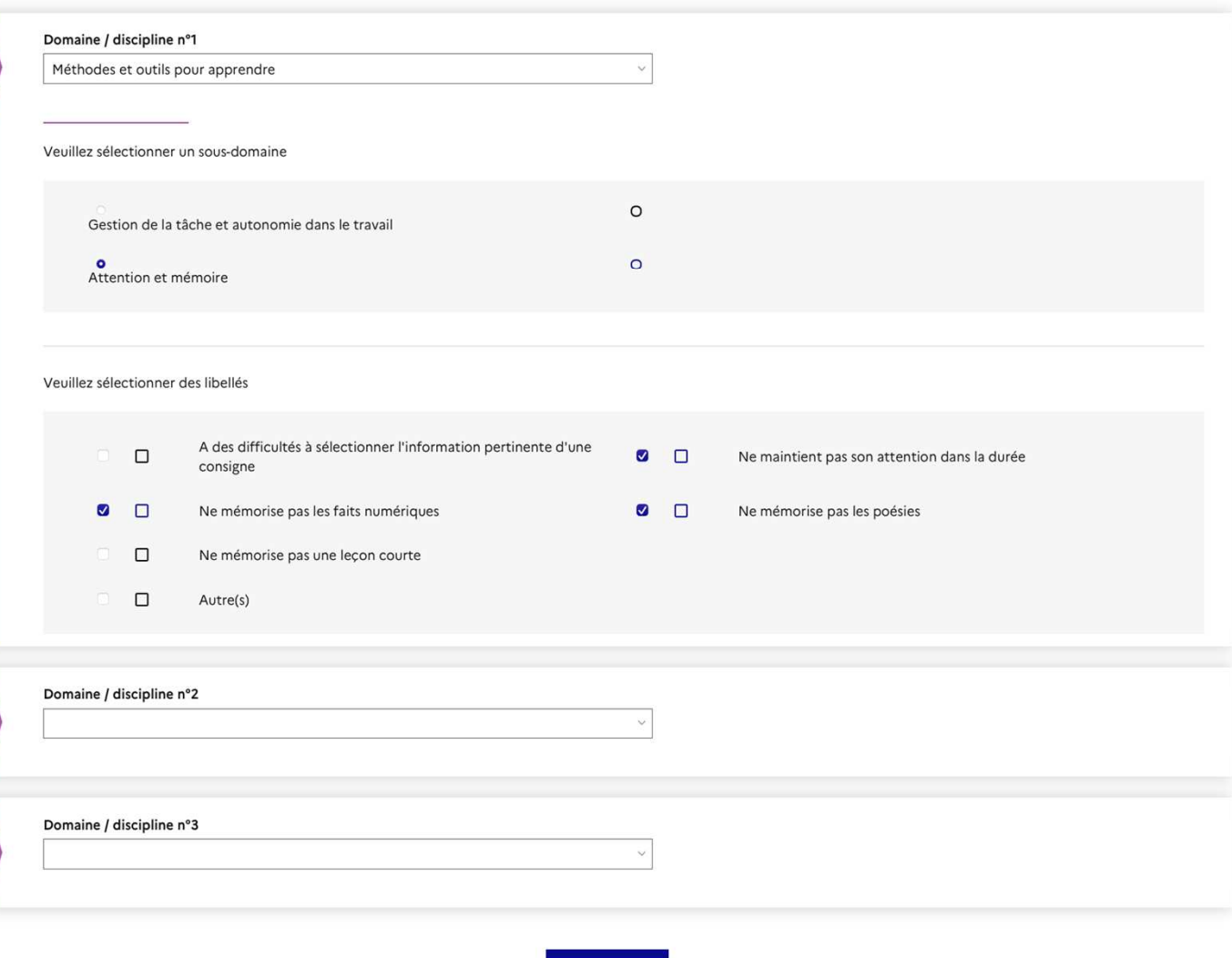

Enregistrer

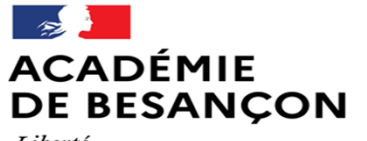

Liberté Égalité Fraternité Direction des services départementaux de l'éducation nationale du Territoire de Belfort

#### **5.6. 4e étape : la mise en œuvre**

L'étape suivante consiste à définir la mise en œuvre.

Le programme est personnalisé car il est adapté à un élève particulier, mais les actions qu'il coordonne et auquel il donne cohérence peuvent se réaliser au sein de la classe ou dans des groupes d'élèves qui ont les mêmes besoins.

\* Champ(s) obligatoire(s)

#### Personnes mobilisées dans le cadre du PPRE

□ Équipe pédagogique

- □ Professeurs du RASED
- □ Psychologue de l'éducation nationale
- □ Partenaires extérieurs

Autres

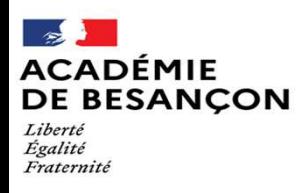

Direction des services départementaux de l'éducation nationale du Territoire de Belfort

Bilan par objectif : cet écran permettra de renseigner, dans un champ de saisie libre, le progrès constaté à l'issue de la période du PPRE pour chaque objectif identifié ;

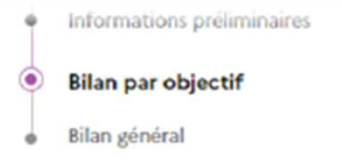

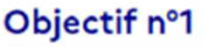

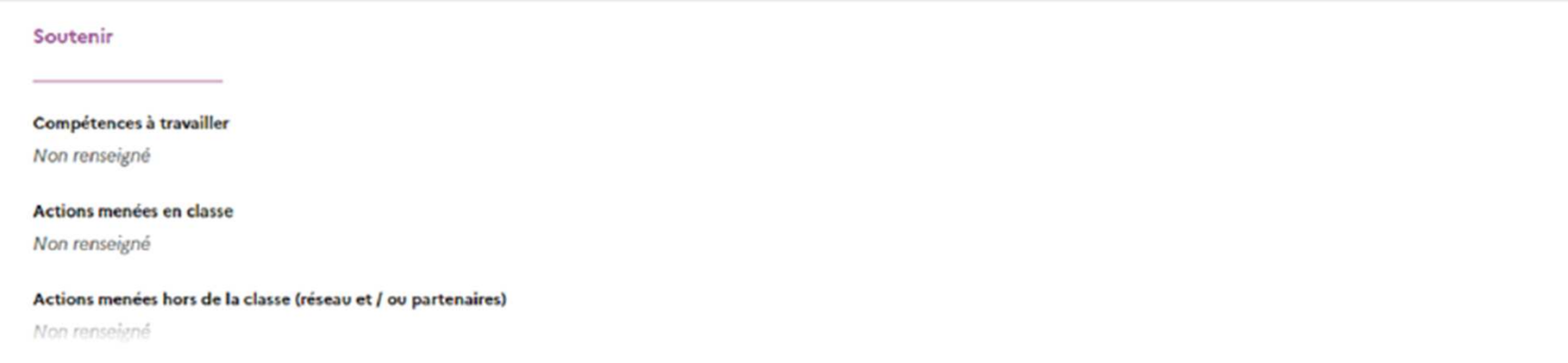

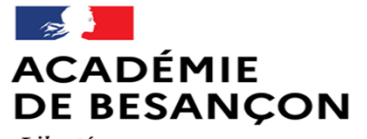

Liberté<br>Égalité<br>Fraternité

Direction des services départementaux de l'éducation nationale du Territoire de Belfort

#### **Bilan général**

 $_{\rm max}$ 

Veuillez indiquer le bilan général du PPRE\*

Max. 1000 caractères

\* Champ(s) obligatoire(s)

#### Actions à mettre en place

#### Veuillez indiquer les autres actions à mettre en place

- $\Box$ Mise en place d'un PAP
- $\Box$ Réunion d'équipe éducative
- Renouvellement du PPRE C
- $\Box$ Clôture du PPRE
- $\Box$ Autres

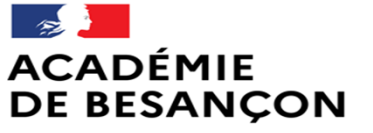

Liberté Égalité Fraternité

Direction des services départementaux de l'éducation nationale du Territoire de Belfort

# Les familles : se connecter

Un support est disponible sur Eduscol pour la communication aux familles : lien

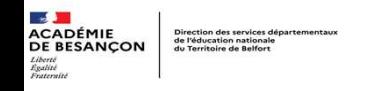

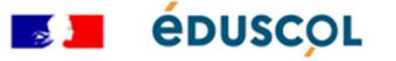

l'enseigne

le me forme

Scolarité de l'élève

Écoles et établissements

Disciplines et thématiques

**Sommaire** 

#### « Actualité

Qu'est-ce que le livret de parcours inclusif?

Un outil coopératif au service de la réussite des élèves

**Guides utilisateurs** 

**Fiches métiers** 

**Foire aux questions** 

Mentions informatives relatives au

**Actualité** 

ιμιο α μυνι το σρασιτικής ενέσ

#### Accès du LPI aux familles

Depuis la rentrée scolaire 2023, le LPI est accessible aux familles. Les parents d'élèves, dès lors qu'un aménagement ou un dispositif PPS, PAP, PPRE, GEVA-Sco 1<sup>re</sup> demande, a été mis en place dans le LPI par l'équipe pédagogique, peuvent accéder à une synthèse des informations saisies.

- · Diaporama à destination des directeurs d'école, chefs d'établissement et enseignants pour présenter le portail familles LPI, notamment à l'occasion de la réunion de rentrée +
- · Guide utilisateur d'accès au téléservice Parcours Inclusif dans Scolarité services à destination des parents d'élèves .+

**ACADÉMIE<br>DE BESANCON Direction des services de<br>de l'éducation nationale<br>du Territoire de Belfort** 

## Présentation du Portail Familles LPI

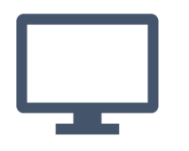

## **Objectifs**

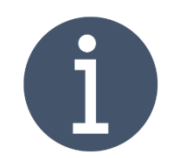

Mettre en place un service en ligne destiné aux familles afin d'assurer une meilleure accessibilité des informations du LPI pour les élèves concernés

Faciliter la consultation d'informations via un écran unique de suivi

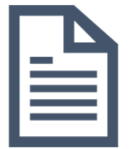

Consulter les dispositifs finalisés et mis en place pour l'élève (PPRE, PAP, GEVA-Sco, PPS, PAI…)

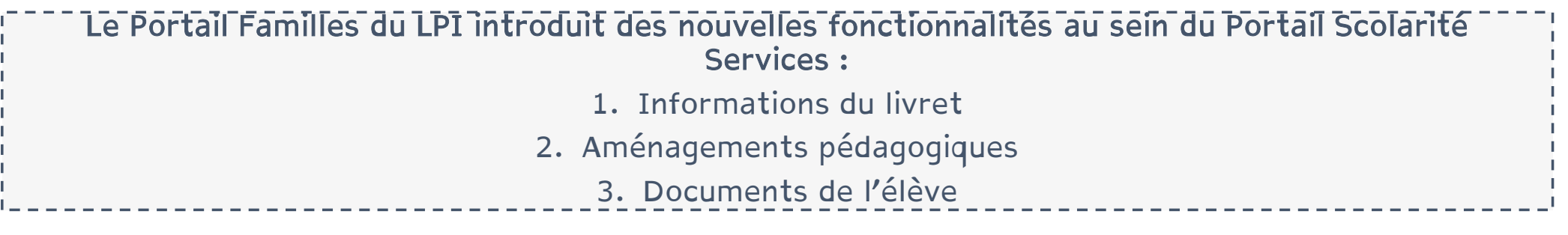

## Comment accéder aux informations du LPI de mon enfant?

Le Portail Familles du LPI est accessible depuis le Portail Scolarité Services (Educonnect) pour les responsables légaux et les élèves majeurs/émancipés associés à un livret.

**ACADÉMIE**<br>DE BESANÇON de l'éducation nationale

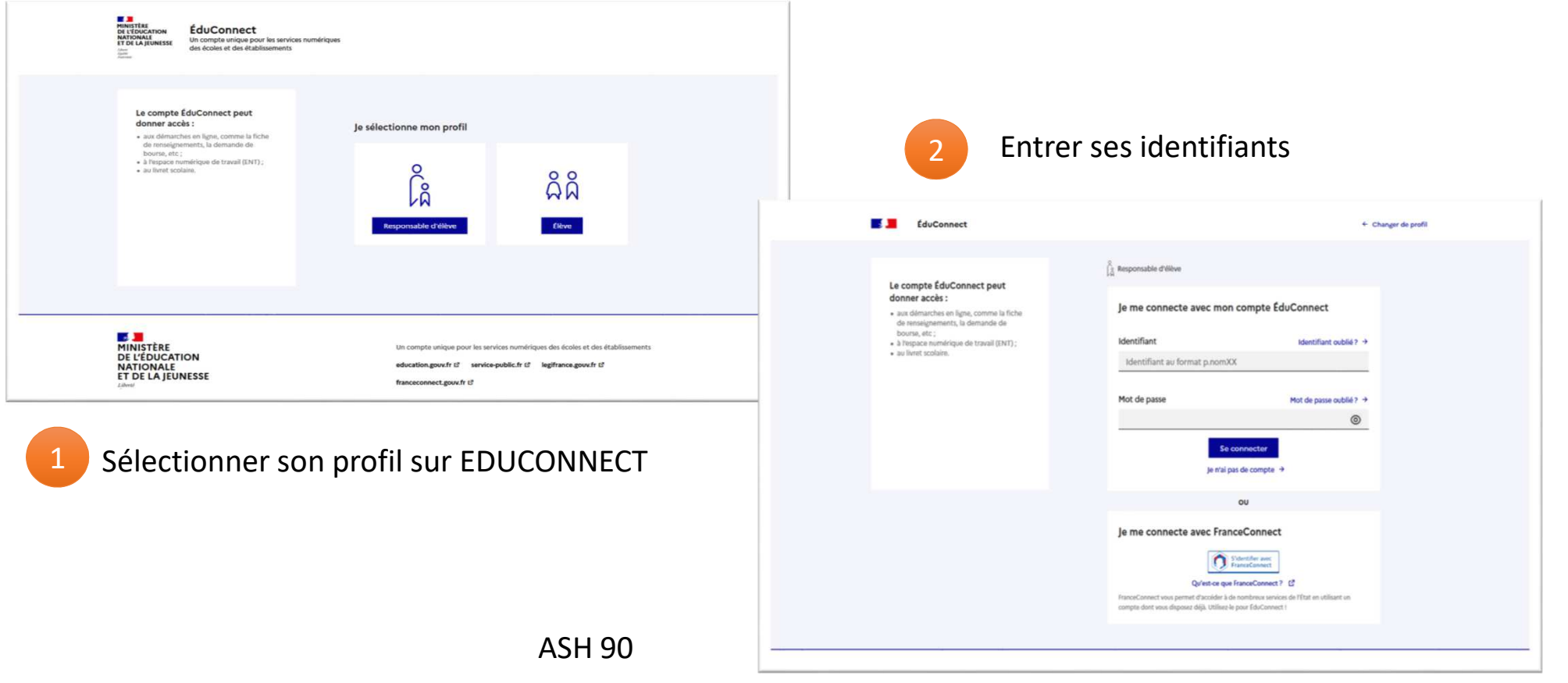

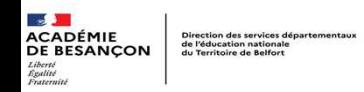

## Comment accéder aux informations du LPI de mon enfant?

Le Portail Familles du LPI est accessible depuis le Portail Scolarité Services (Educonnect) pour les responsables légaux et les élèves majeurs/émancipés associés à un livret.

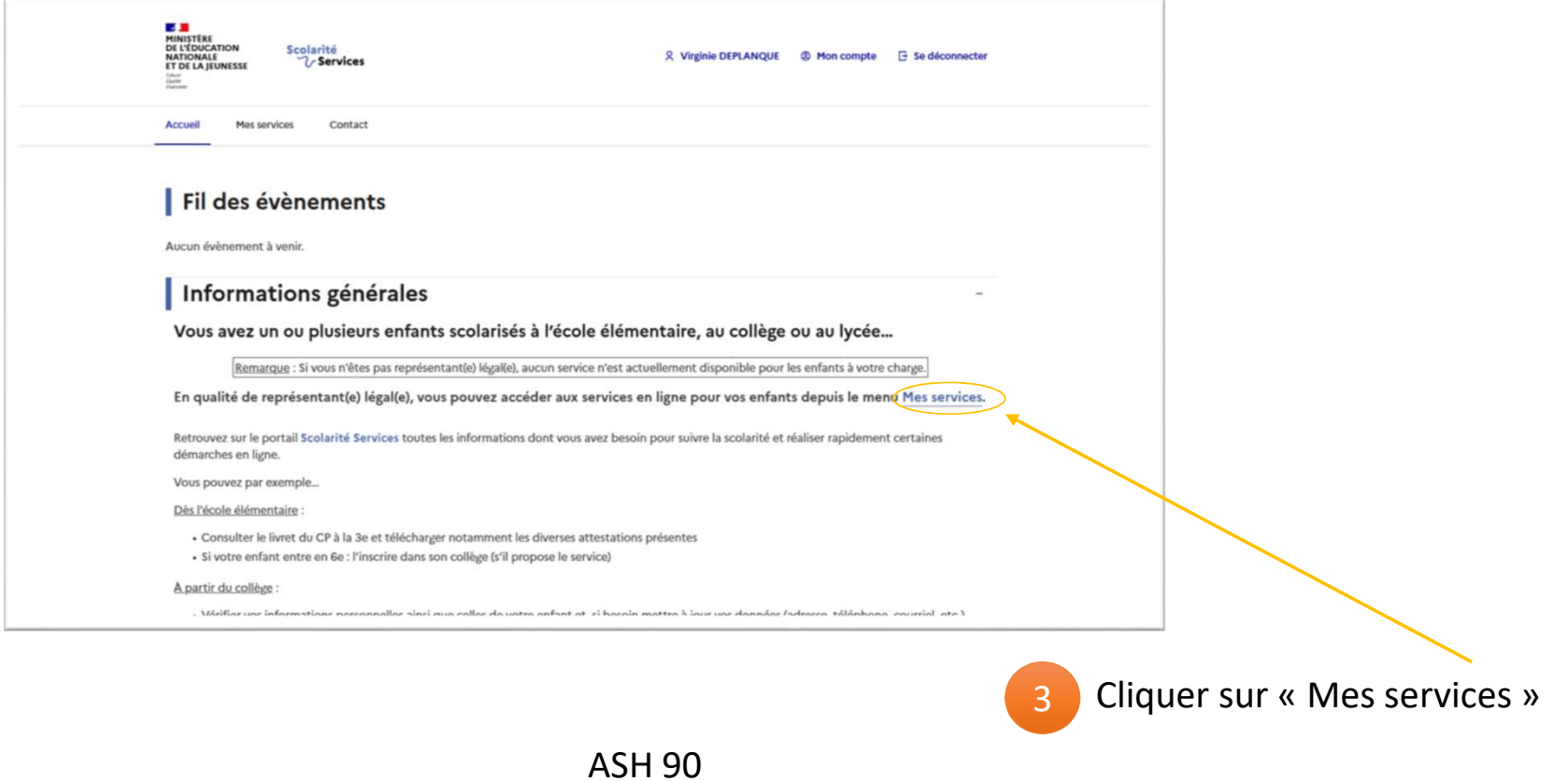

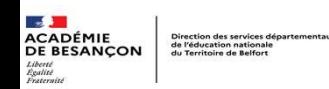

## Comment accéder aux informations du LPI de mon enfant?

Le Portail Familles du LPI est accessible depuis le Portail Scolarité Services (Educonnect) pour les responsables légaux et les élèves majeurs/émancipés associés à un livret.

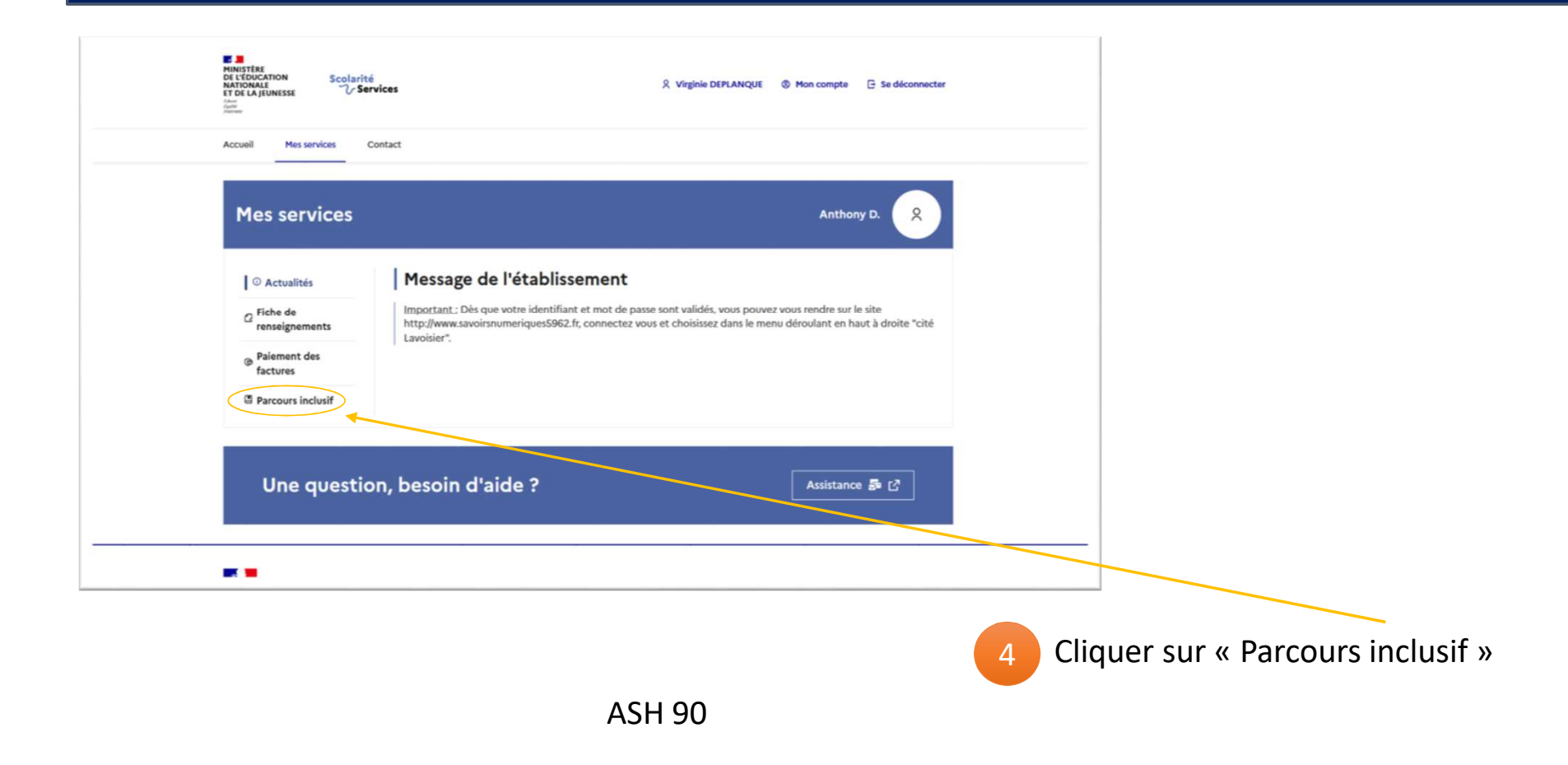

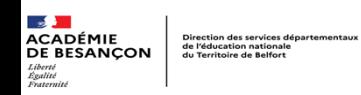

## Description des fonctionnalités – Affichage d'informations

Le Portail Familles du LPI est accessible depuis le Portail Scolarité Services pour les responsables légaux et les élèves majeurs/émancipés associés à un livret.

- • Une fois connectés au Portail Scolarité Services, les utilisateurs peuvent accéder au livret.
- • Le service « Parcours inclusif » est affiché dans la liste des menus de gauche « Mes<br>services » pour les élèves associés à un li services » pour les élèves associés à un livret.
- • Les informations suivantes sont affichées sur un seul écran :
	- •Informations du livret
	- •Aménagements pédagogiques
	- •Documents de l'élève

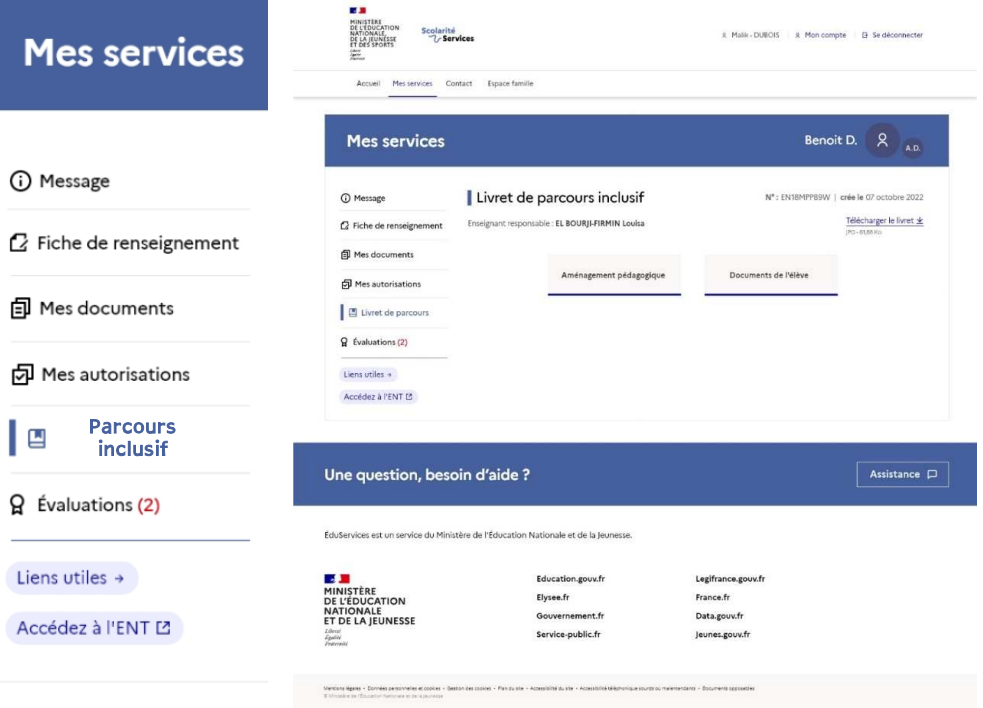

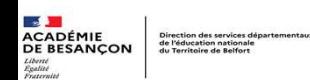

# Description des fonctionnalités – Aménagements pédagogiques

Cette partie représente la liste des aménagements en cours, mis en place pendant l'année scolaire pour la prise en charge de l'élève. Le LPI en propose une synthèse.

- •Les aménagements présentés sont uniquement ceux qui ont été<br>cochés et validés dans le LPI.
- • Si aucun n'aménagement n'a été sélectionné dans aucun domaine, la notification « Aucun aménagement n'a été renseigné » est mentionnée.

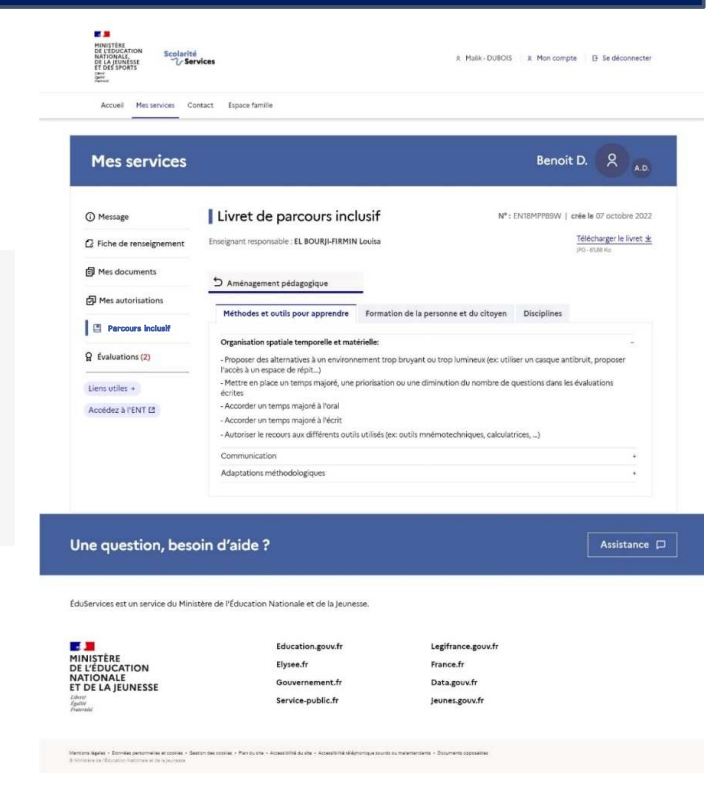

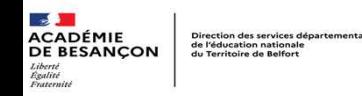

## Description des fonctionnalités – Documents de l'élève

#### Le LPI permet de consulter les dispositifs finalisés et mis en place pour l'élève.

- • Au sein du Portail Familles LPI, les familles sont informées de la présence des dispositifs ouverts pour l'élève.
	- Le Programme Personnalisé de Réussite Éducative (PPRE) et son bilan ;
	- Le Plan d'Accompagnement Personnalisé (PAP) et son bilan ;
	- Le GEVA-Sco 1<sup>re</sup> demande ;
	- Le GEVA-Sco réexamen ;
	- Le Projet Personnalisé de Scolarisation (PPS) ;
	- Le document de Mise en œuvre du PPS ;
	- Le Projet d'accueil Individualisé (PAI);
	- Synthèse du document.
- • Une fois, le document sélectionné, <sup>s</sup>'affiche le détail de présentation du document avgg<sub>H</sub>l§§ différents éléments associés<br>et leur état. et leur état. ASH 90

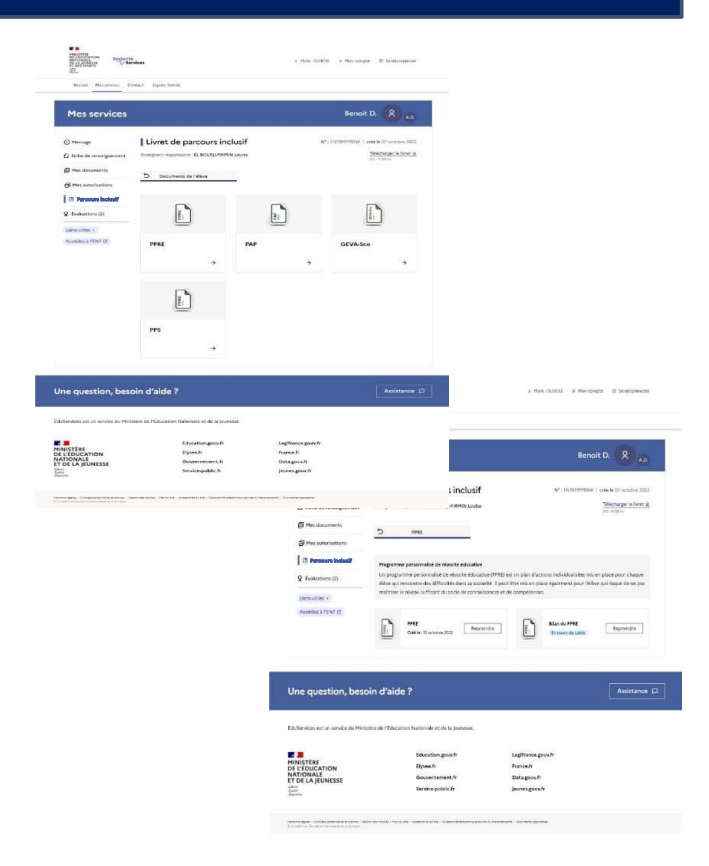

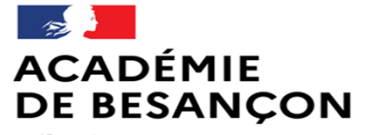

Liberté<br>Égalité<br>Fraternité

Direction des services départementaux de l'éducation nationale du Territoire de Belfort

# Des ressources

## Créer un PPRE

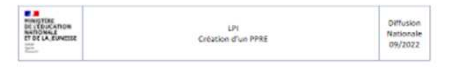

LPI **Livret Parcours Inclusif** 

Création d'un Programme Personnalisé de Réussite Éducative (PPRE)

## Créer un PAP

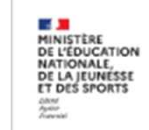

LPI **Livret de Parcours Inclusif** 

Création d'un plan d'accompagnement personnalisé (PAP)

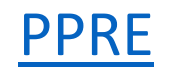

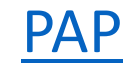

## Créer un GEVASCO 1ère demande

## Mettre en œuvre un PPS

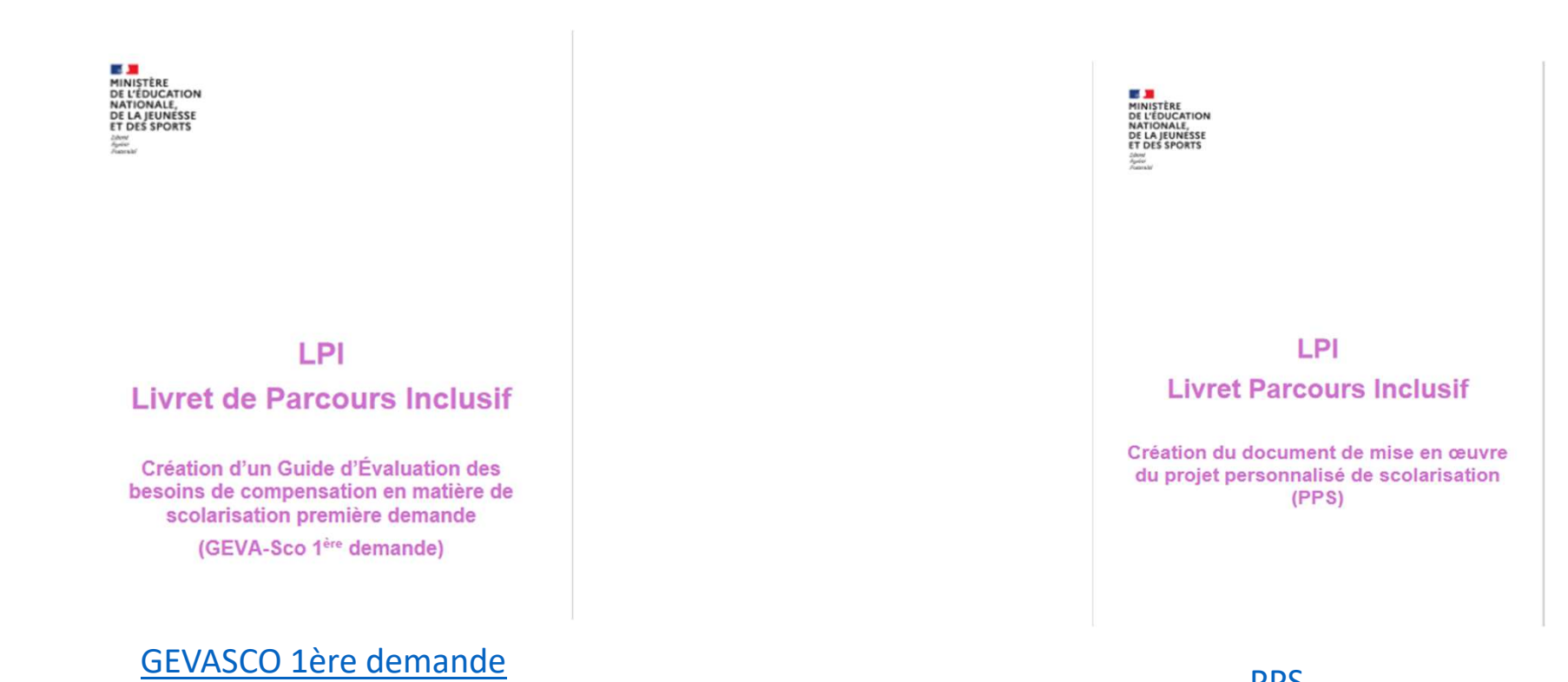

**PPS** 

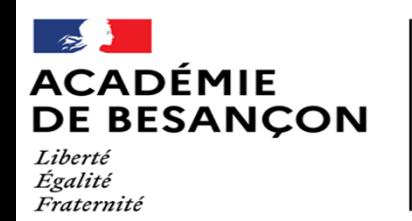

Direction des services départementaux de l'éducation nationale du Territoire de Belfort

- LPI Eduscol
- Dépliant LPI
- Guide utilisateur directeur eduscol
- Guide utilisateur enseignant
- <u>ASH Circo 90</u>
- Cap école inclusive

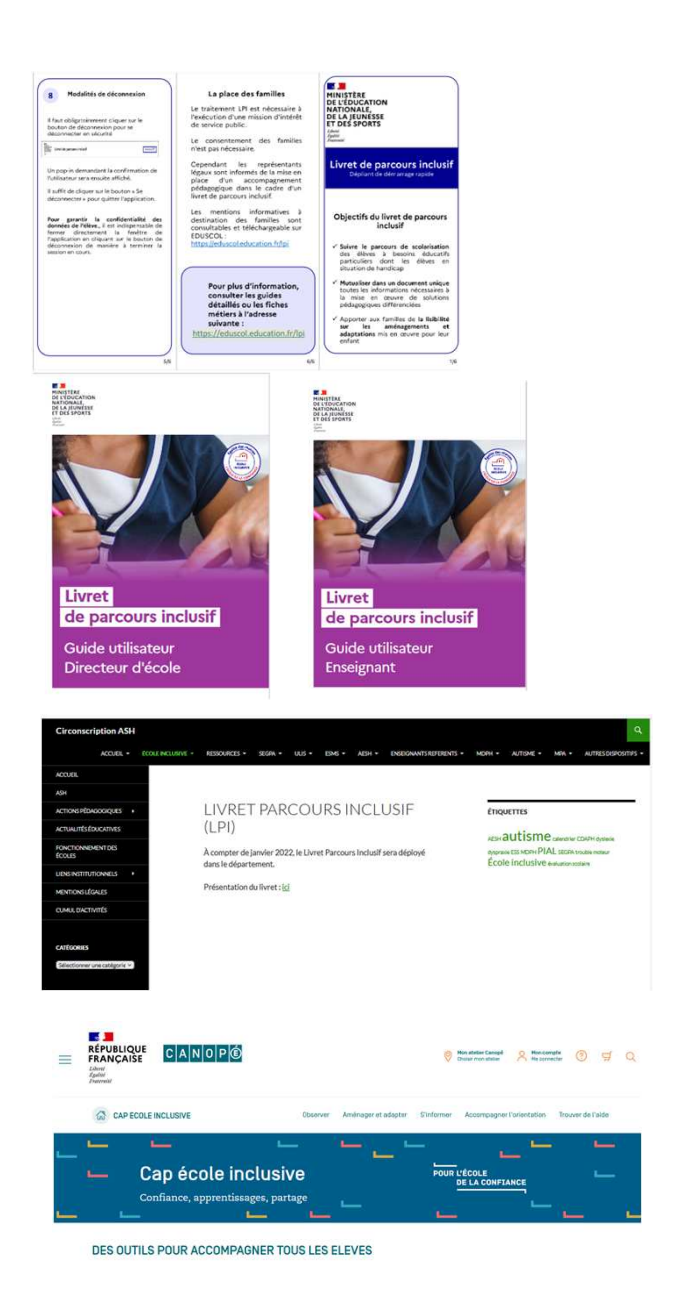